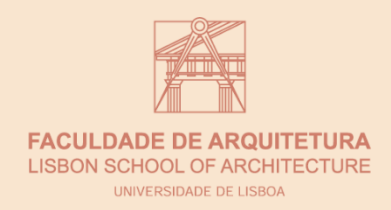

# **REPRESENTAÇÃO DIGITAL**

## MARIA CATARINA FIGUEIREDO 20211267

FACULDADE DE ARQUITETURA – ULISBOA MESTRADO INTEGRADO EM ARQUITETURA ANO ACADÉMICO 2023/2024 . 1ºSEMESTRE 2ºANO . TURMA F . DOCENTE NUNO ALÃO

APONTAMENTOS

# **ÍNDICE**

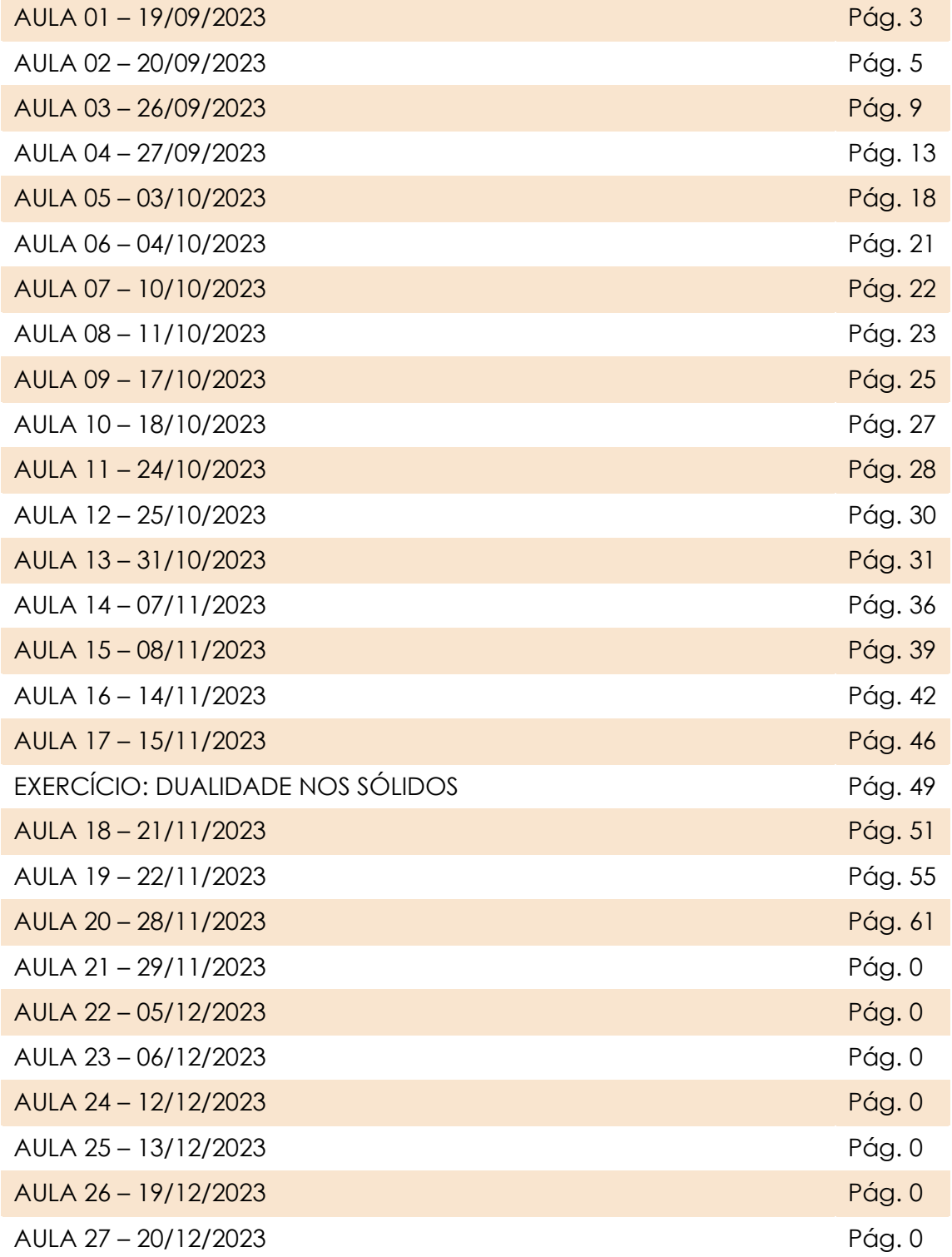

## **AULA 01 – 19/09/2023**

Prof. Nuno Alão

#### **APRESENTAÇÃO**

#### **PROGRAMA**

- Desenho 2D
- Desenho 3D
- Visualização (render)

#### **SOFTWARES A INSTALAR**

- AutoCAD 2021/2022
- 3ds Max 2021/2022
- FileZilla (cliente)
- Brackets / Notepad++ / Sublime

#### **AVALIAÇÃO**

- Frequência (a decidir)

- Datas de entrega (se for entregue na semana seguinte à prevista, serão descontados 2 valores da nota)

- Todas as entregas são até à 6ªfeira às 23h59, das semanas já apresentadas pelo coordenador de 2ºano, João Pedro Costa

- É preciso assistir a 60% das aulas para aprovação final

#### **"CADERNO"**

- Ter os apontamentos das aulas
- Não faz sentido ter apontamentos de aulas a que não atendemos
- Pode ser apresentado como quisermos, visto que é um "caderno" pessoal
- O "caderno" é contabilizado para a nota final em 10% (2 valores)

## **PÁGINA PESSOAL NO SERVIDOR**

#### **LINKS**

- Prof: [home.fa.ulisboa.pt/~nunoalao](http://home.fa.ulisboa.pt/~nunoalao)
- Pessoal: [home.fa.ulsiboa.pt/~20211267](http://home.fa.ulsiboa.pt/~20211267)
- Os professores têm os nomes, os alunos têm os números

#### **ACESSO NO FILEZILLA**

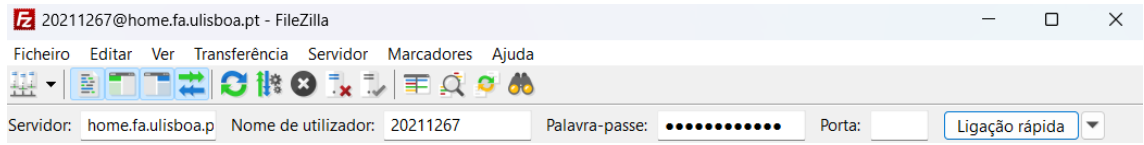

#### **PASSOS**

- Abrir FileZilla
- Entrar no servidor como acima
- Criar a pasta *public\_html*

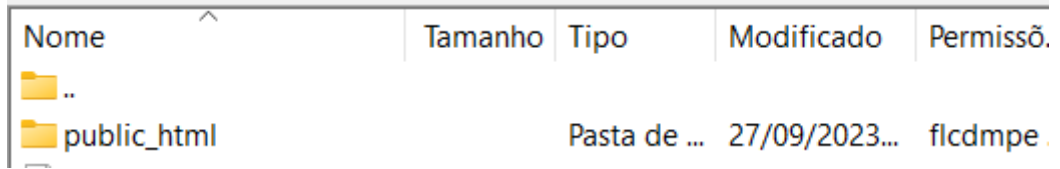

#### **PASTA** *PUBLIC\_HTML*

- Para estar disponível online, tem de estar nesta pasta
- Exemplos: index.html , foto.jpg , entrega.pdf

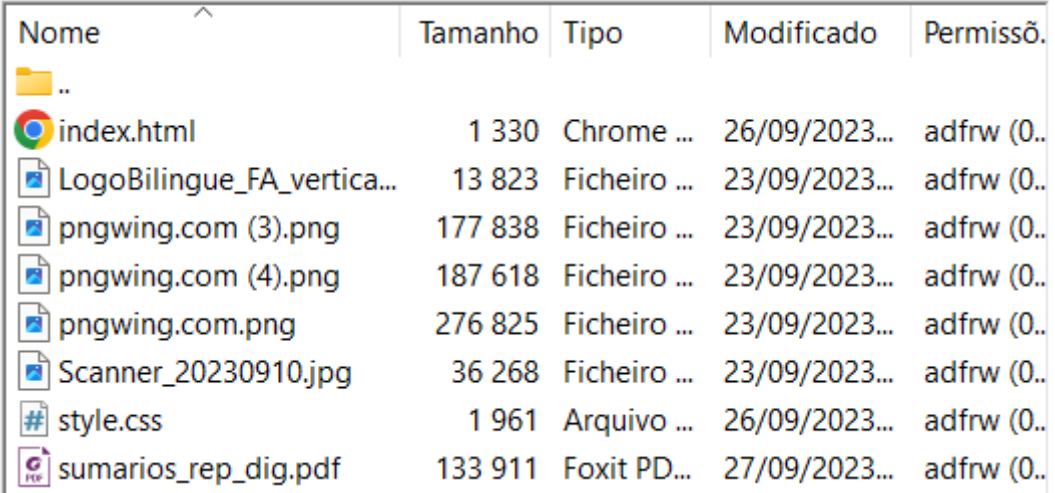

## **AULA 02 – 20/09/2023**

#### **PÁGINA PESSOAL NO SERVIDOR**

(NOTA: vou utilizar o Visual Studio Code da Microsoft pois é um software ao qual já estou habituada)

#### **FICHEIRO** *INDEX.HTML*

- index.html é o ficheiro principal, é aqui que se coloca toda a informação que queremos que conste na nossa página

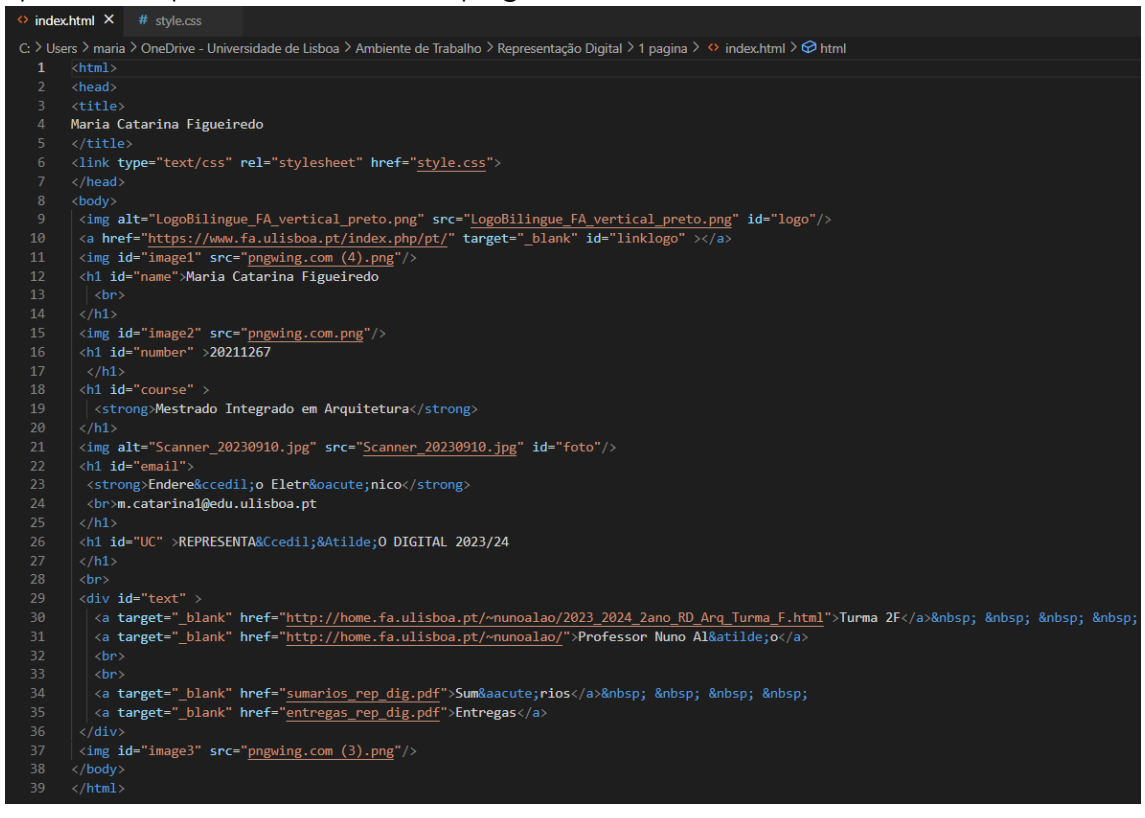

#### **FICHEIRO** *STYLE.CSS*

 $-$  css  $\rightarrow$  cascading style sheets

- este é o ficheiro que vai tratar do layout das informações que constam no .html - os ficheiros interagem entre si apenas colocando identificações ("id") nas diversas informações no .html e passando para o .css colocamos um # e o mesmo nome do *id* do .html

- neste ficheiro podemos regular tamanhos de texto ou imagens, as posições dos mesmos, as fontes de letras, etc

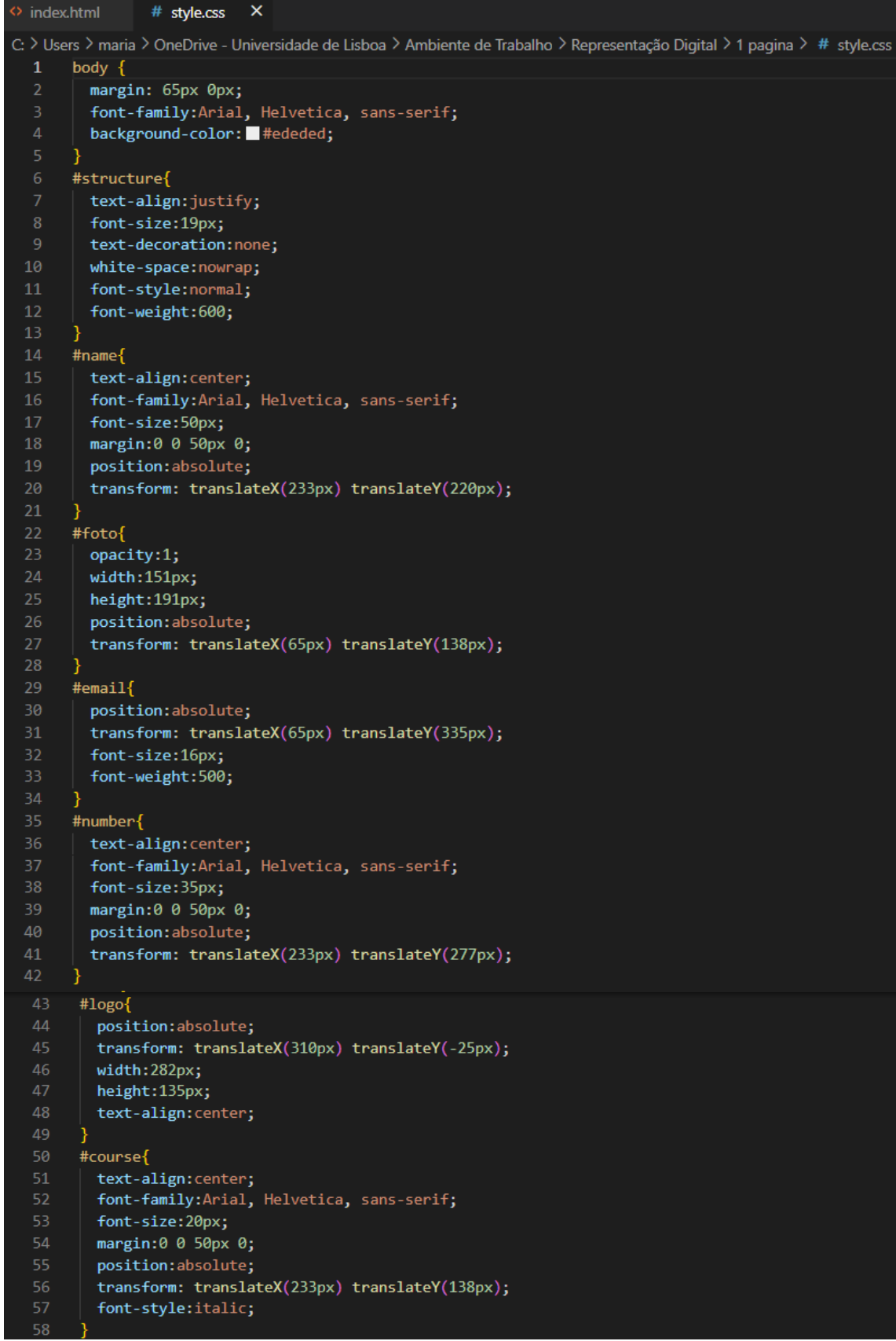

```
ςğ
      #UC{
       padding:0 10px 0 0;
       position:absolute;
       transform: translateX(60px) translateY(388px);
62
       font-size:25px;
64
       font-weight:600;
       font-style:italic;
     #text{
       font-size:18px;
       position:absolute;
       transform: translateX(60px) translateY(430px);
       font-weight:400;
     #linklogo{
     position:absolute;
       transform: translateX(310px) translateY(-25px);
      padding:135px 282px 10px 10px;
78
    #image3{
      color: Oblack;
      position:absolute;
       width:304px;
      height:175px;
       transform: translateX(588px) translateY(15px);
     \#image1{
      color: black;
86
      position:absolute:
      transform: translateX(62px) translateY(-23px);
     |\text{width}:188px;height:115px;-1
    \#image2\{\vert color: \Box black;
Q_{\Delta}position:absolute;
      width:441px;96
     height: 336px;
      transform: translateX(508px) translateY(306px);
```
#### **FASE FINAL PARA APRESENTAÇÃO DA PÁGINA ONLINE**

- como já referido anteriormente, para que conste online, têm que estar na pasta *public\_html* no FileZilla ; isto refere-se tanto aos ficheiros .html como .css, mas também a quaisquer fotos ou ficheiros que queremos que apareçam ou abram por ligação

- se existem UC´s anteriores que requeriam página no servidor, podemos mantêlas lá alterando apenas o .html ; isto é, temos a página principal que tem que se chamar *index.html*, e nesse *index.html* criamos ligações a outros ficheiros html com as informações das outras UC's

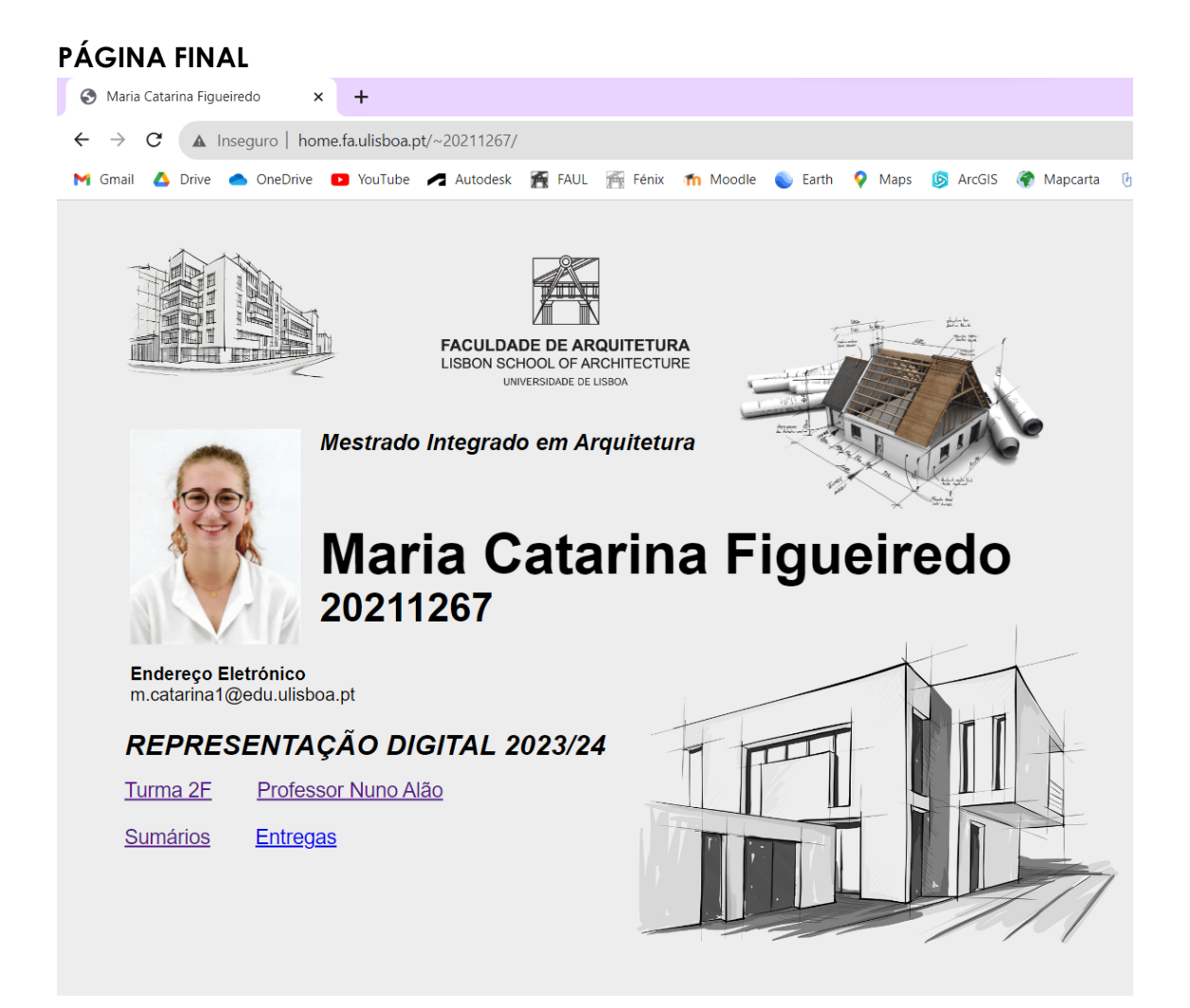

## **AULA 03 – 26/09/2023**

#### **AUTOCAD**

#### **FICHEIROS**

- Ficheiros .dwg são os ficheiros de desenho

- Ficheiros .bak são os ficheiros do último backup feito ; na eventual perda de algum .dwg, alteramos os ficheiros .bak para .dwg e conseguiremos continuar o trabalho feito a partir da última vez que fizemos Ctrl+S

- A unidade de medida que o AutoCAD tem por defeito é milímetros, enquanto arquitetos iremos alterar e usar sempre metros

- Utilizar o template acadiso.dwt

- Ficheiros .dwt são templates que o AutoCAD tem

#### **INTERFACE DO AUTOCAD – MENU INICIAL**

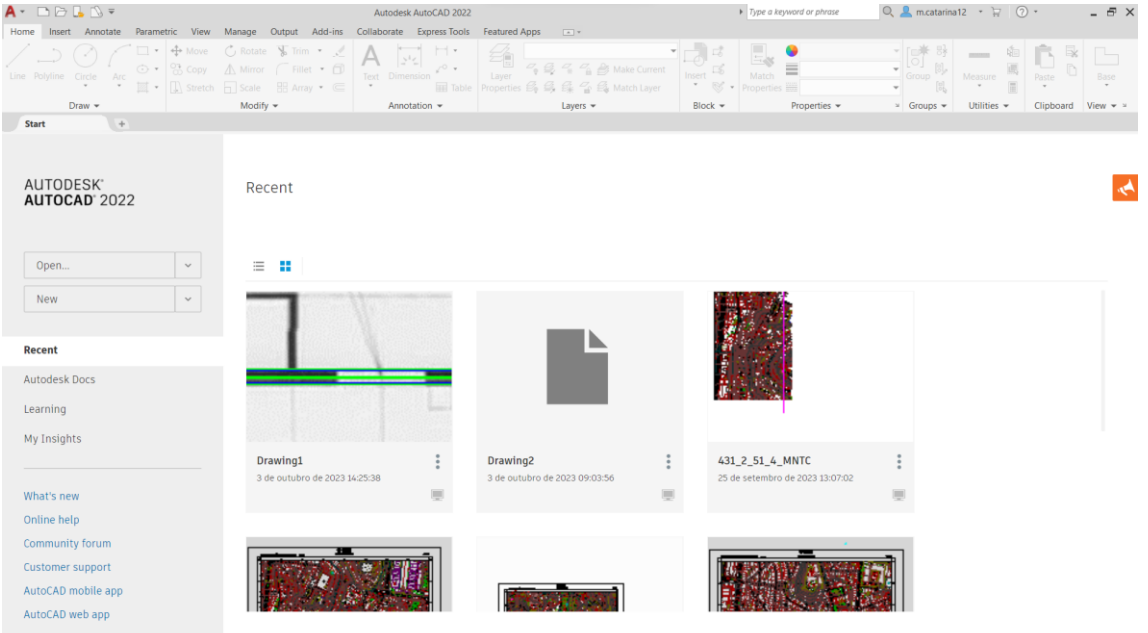

#### **INTERFACE DO AUTOCAD – MENU DE QUICK ACCESS**

<mark>A</mark> ▼ △ △ ■ ■ ■ ■ △ ▼ △ ▼ <sub>©</sub> Drafting & Annotation → ▼ *★* Share Autodesk AutoCAD 2022 Drawing1.dwg

- Os primeiros quatro são os importantes de rápido acesso, por ordem, apresentam-se: New, Open, Save, Save As

#### **INTERFACE DO AUTOCAD – MENU DE OPERAÇÕES**

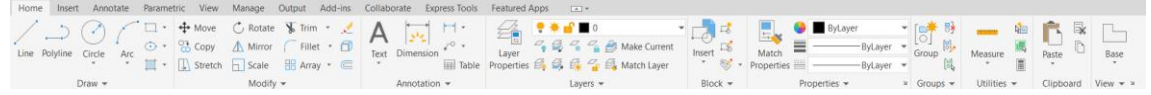

- Para maximizar o trabalho este menu apresenta todos os comandos do AutoCAD

- Se não soubermos o comando para fazer algo, procuramos nesta secção

#### **INTERFACE DO AUTOCAD – MENU DE STATUS**

- Mais à esquerda e ligeiramente mais acima conseguimos ver se estamos no *model* (onde se desenha) ou nalgum *layout* (onde se edita os desenhos e se "imprime" (fazer *plot*)

- Nesta secção podemos ver quais as coordenadas do cursor

- Temos, também, acesso a vários botões de ligar/desligar diversas ferramentas de desenho

#### **INTERFACE DO AUTOCAD – ONDE INSERIR COMANDOS**

 $\mathbb{R} \times \mathbb{P}$   $\overline{\phantom{a}}$  Type a command

- Localiza-se imediatamente acima do menu de status, no entanto, pode ser colocado noutro sítio à escolha, ou até mesmo ser flutuante

#### **INTERFACE DO AUTOCAD – CUBO DE VISTAS**

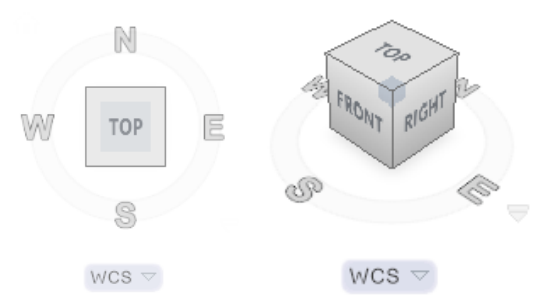

- Aqui apresenta-se a vista do *model*

- No primeiro caso estamos em vista de planta com o norte também para cima (*caso standard*)

- No segundo caso estamos em vista de perspetiva e efetivamente a ver as faces indicadas pelo cubo

#### **INTERFACE DO AUTOCAD – EIXO DE COORDENADAS**

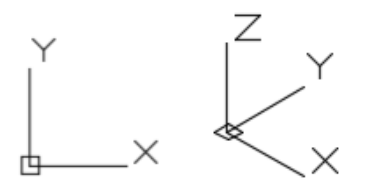

- Sempre orientado como o cubo de vistas, aqui apresenta-se o eixo de coordenadas do *model*

#### **INTERFACE DO AUTOCAD – MENU DE PROPRIEDADES**

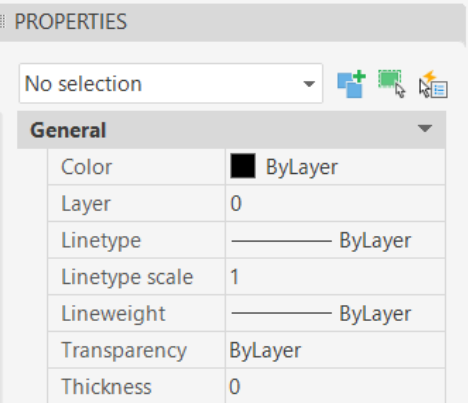

- No menu de propriedades altera-se as propriedades de algo que esteja selecionado

- Pode estar fixo na interface ou ser flutuante ou até estar e não estar conforme necessário

#### **COORDENADAS NO AUTOCAD**

- $-3D (x,y,z)$  e 2D $(x,y)$
- O ponto separa as casas decimais (1.5 é uma medida)
- A vírgula separa as coordenadas (1,5 é uma coordenada)
- Podemos inserir coordenadas cartesianas (x,y):
	- $\rightarrow$  relativas à origem (0,0), por exemplo A(4,2)
	- $\rightarrow$  relativas ao ponto anterior, por exemplo  $B(5,7)$  e teríamos um retângulo de lados (1,5)

- Podemos inserir coordenadas polares, e estas são definidas por distâncias e ângulos, por exemplo 5.2<72, ou seja, 5.2 é a medida, e 72 é o ângulo de inclinação

- Os ângulos são definidos pela direita, dando a volta de 360º tal como num referencial cartesiano

#### **COMANDOS AUTOCAD**

- Para que qualquer comando seja ativado TEM QUE SE DAR ENTER
- $-L \rightarrow$  line  $\rightarrow$  fazer linhas no desenho
- $E \rightarrow$  erase  $\rightarrow$  remove objetos do desenho
- LI → list → lista as propriedades dos objetos selecionados
- $-$  DT  $\rightarrow$  dtext  $\rightarrow$  cria texto
- M → move → move objetos uma certa distância numa certa direção
- Z → zoom → aumenta ou diminui a amplitude de visualização do *model*

#### **LAYERS**

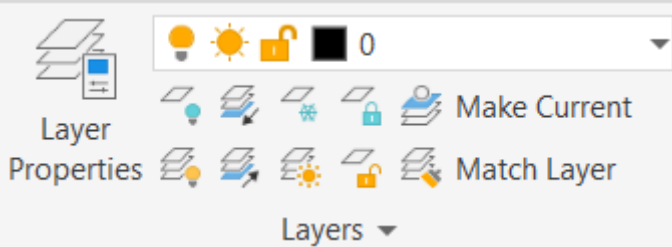

- Lâmpada ligada/desligada significa que a layers está visível ou não

- Sol/Floco de neve diz-nos se a layer está congelada (frozen) ou não ; se estiver congelada não a conseguimos ver nem mexer

- Cadeado significa que a layer está bloqueada, logo vemos a layer mas não conseguimos mexer na mesma

- O símbolo com a seta serve para isolar/tirar de isolamento as layers ; quando se isola uma layer congelasse ou bloqueasse todas as layers menos a selecionada

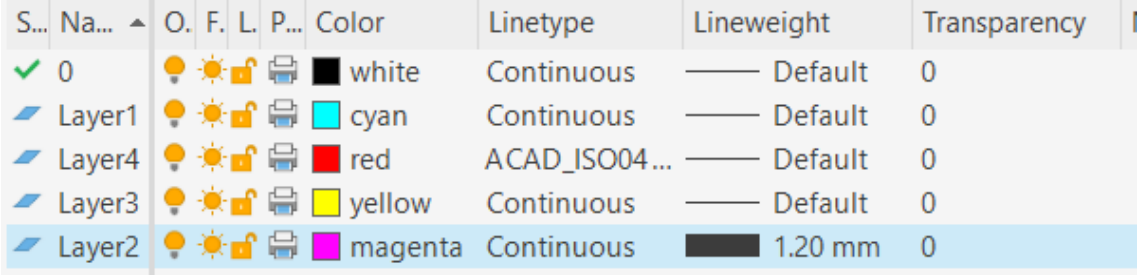

- Alteração das cores das layers, dos tipos de linhas, da grossura de linhas e das transparências

#### **PENTÁGONO**

- Comando L (line)
- Coordenadas do ponto A(10,10)
- Coordenadas do ponto B(20,10) ou B(10<0)
- Coordenadas do ponto C(10<72)
- Coordenadas do ponto D(10<144)
- Coordenadas do ponto E(10<216)
- Fechar pentágono
- Comando Dte (dtext)
- Escrever "Pentágono"

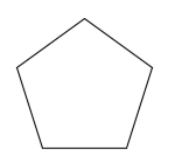

# Pentágono

## **AULA 04 – 27/09/2023**

#### **AUTOCAD**

#### **COMANDOS**

- $-U \rightarrow$  undo
- CHPROP → change properties → alterar as propriedades da layer ou do objeto
- F8 → ortho mode on/off → liga e desliga a ortogonalidade
- DIST → distance → medir a distância entre dois pontos
- $-SC \rightarrow scale \rightarrow escalar o(s)$  objeto(s) selecionado(s)
- $-$  CO  $\rightarrow$  copy  $\rightarrow$  copiar o objeto selecionado
- RO → rotate → rodar o objeto selecionado
- AL → align → alinhar o objeto selecionado com pontos de referência

#### **AUTOSAVE**

- É normal enquanto trabalhamos não estarmos atentos a fazer CTRL+S constantemente, esta opção do AutoCAD vai fazer SAVE automaticamente

- Garantir que esta funcionalidade está ligada
- Preferencialmente, de 10 em 10 minutos

#### **AUTOCAD – CASA ANTÓNIO CARLOS SIZA**

#### **COLOCAR A IMAGEM DA PLANTA NO AUTOCAD**

- Para colocar a imagem no *model* temos de utilizar o comando "ATTACH"
- Irá abrir uma janela onde selecionaremos a imagem que pretendemos colocar
- Ao clicarmos num ficheiro, aparece uma pré-visualização do mesmo

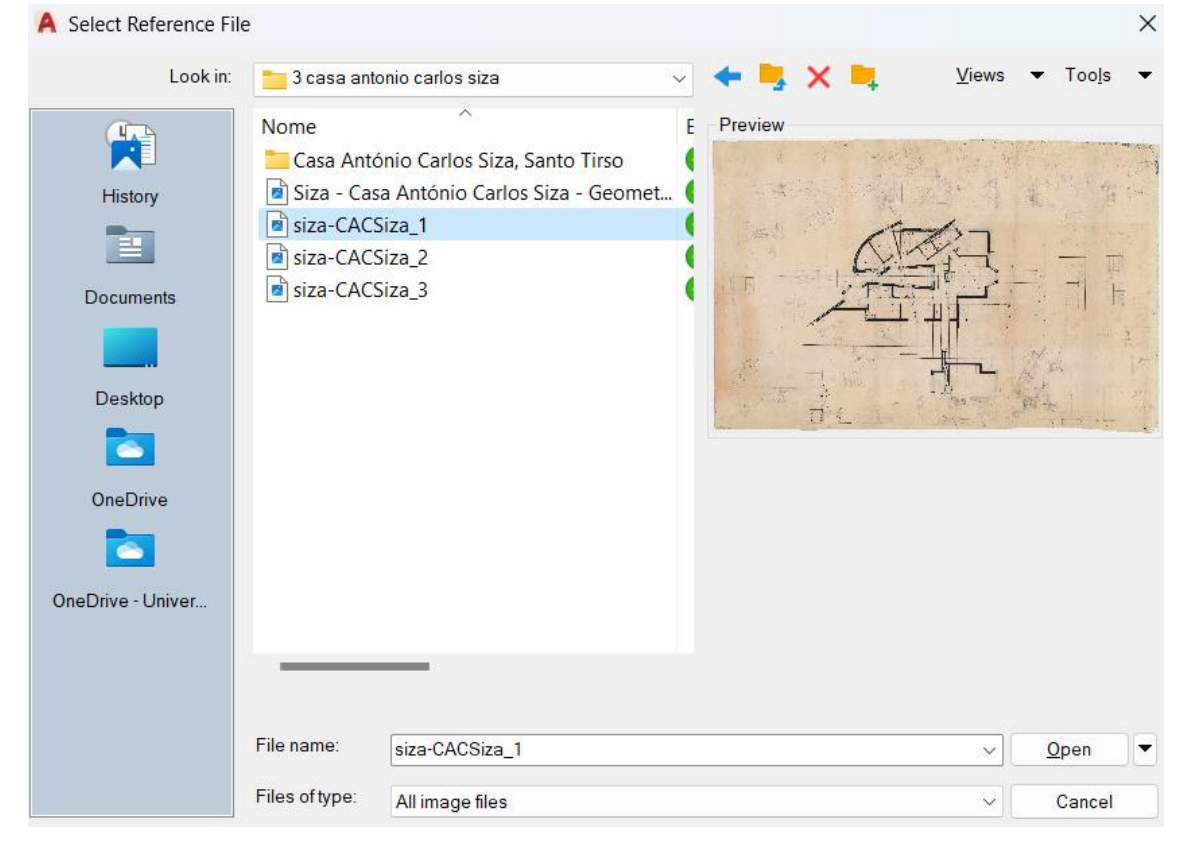

#### **COLOCAR A IMAGEM DA PLANTA À ESCALA REAL (1:1)**

- A imagem que está agora no *model* não tem nenhuma escala definida

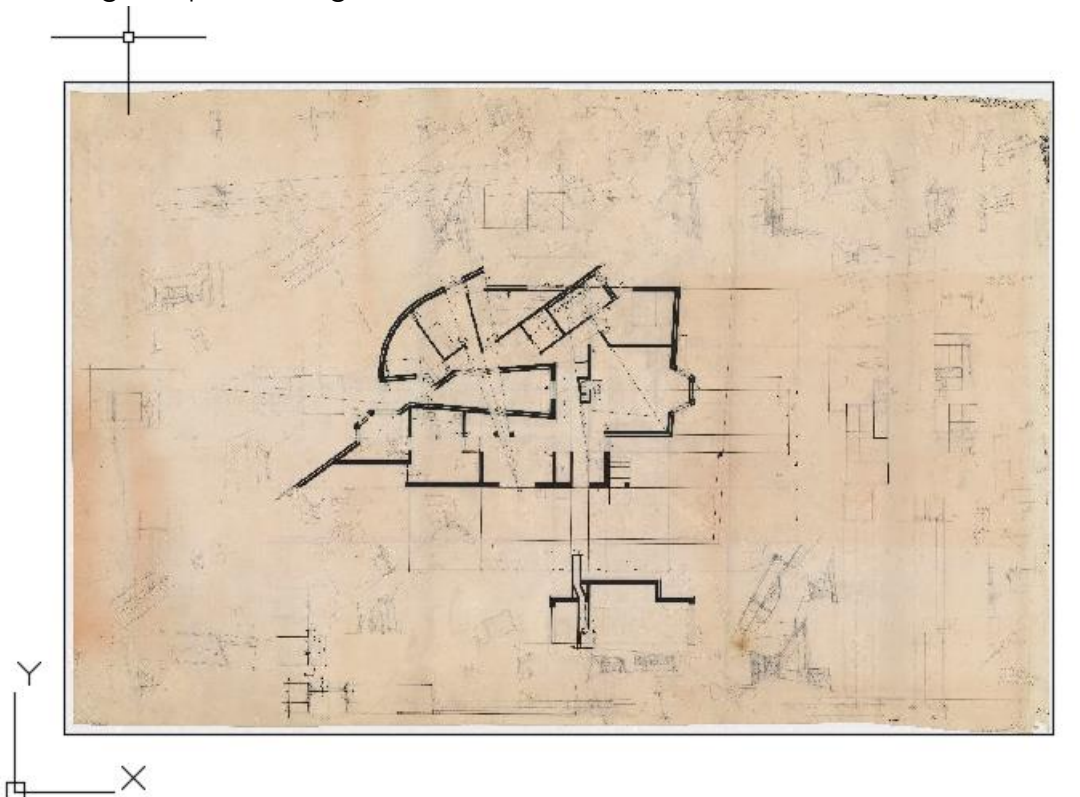

- Iremos escalá-la de acordo com as convenções que conhecemos

- P.e. sabemos que uma porta terá entre 0.80 ou 0.90 m de largura ; sabemos que o cobertor do degrau terá entre 0.28 e 0.32 m ; sabemos que a espessura da parede será cerca de 0.30 m ; etc.

- E assim, iremos usar pelo menos três destas medidas convencionais para nos orientarmos e conseguimos escalar a planta com o máximo de precisão possível - O primeiro passo, passa por alinhar o desenho (que está torto) e fazendo uma grande linha horizontal, utilizamos o comando "AL" (align) e alinhamos o desenho da planta (ainda sem escalar)

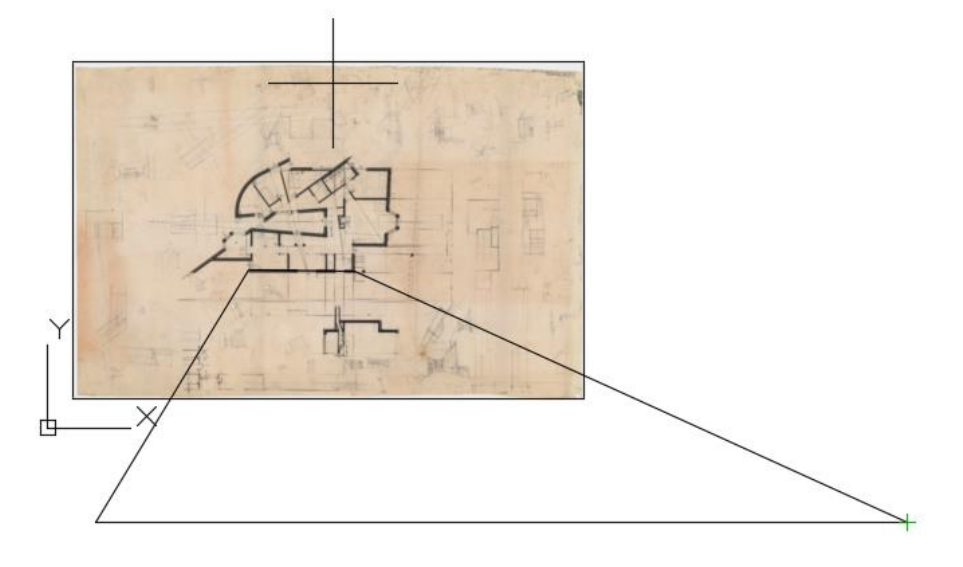

- Agora vamos tentar utilizar a largura da porta para então escalar a planta.

- Colocamos uma linha em cima da porta (esta linha que não tem nenhuma dimensão relevante)

- Abaixo da imagem, colocamos então uma linha de 0.80 m

- Utilizando outra vez o comando "AL" (align), selecionamos todos os objetos e quando aparecer a opção de "scale" dizemos que sim

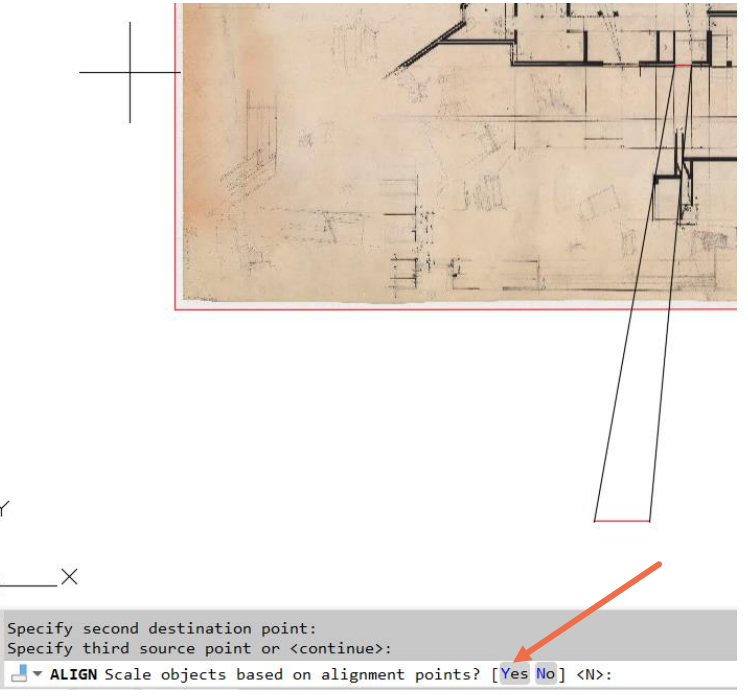

- Por fim, confirmamos as outras medidas e percebemos se a planta ficou com dimensões (minimamente) reais

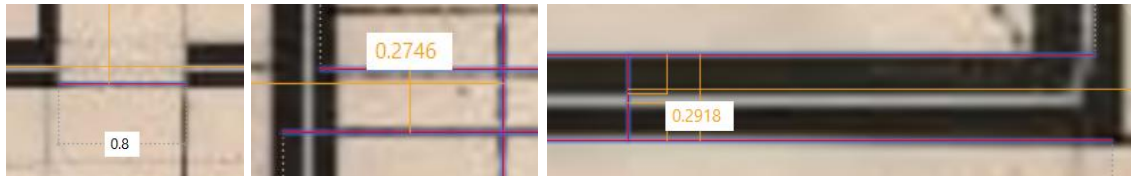

A porta com 0.80m de largura ; O cobertor das escadas com aprox. 0.28m ; A espessura da parede com aprox. 0.30m

## **AUTOCAD – PENTÁGONO (cont.)**

#### **PASSO-A-PASSO**

- Criar duas layers com cores diferentes e denominá-las "pentágono" e "retângulos"

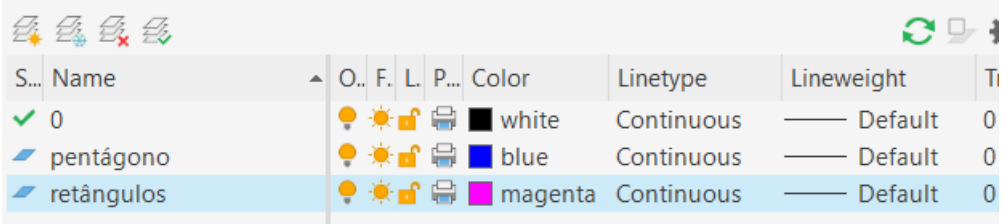

- Fazer um pentágono na layer "pentágono" (igual à aula passada)

- Na layer "retângulos", fazer um retângulo de 10x3

- Com o comando "CO" (copy), selecionar o retângulo e copiar mais 4 retângulos para cima

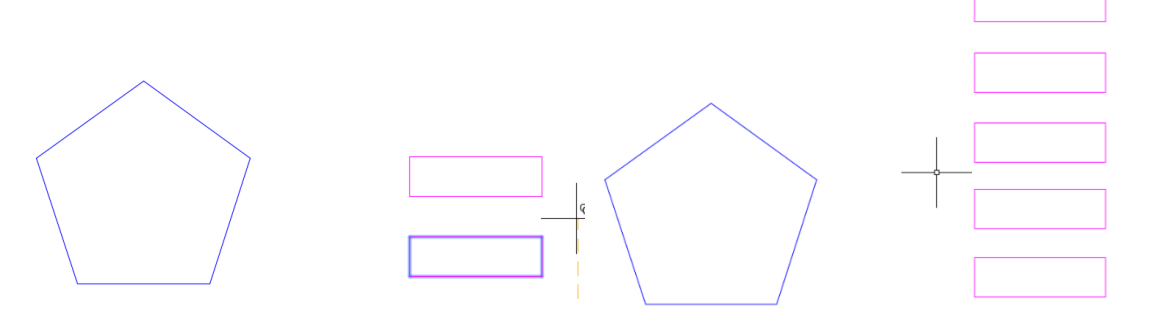

- O objetivo agora é alinhar os retângulos nas arestas do pentágono, e para começar podemos com o comando "M" (move) selecionar um retângulo e movê-lo para aresta inferior do pentágono

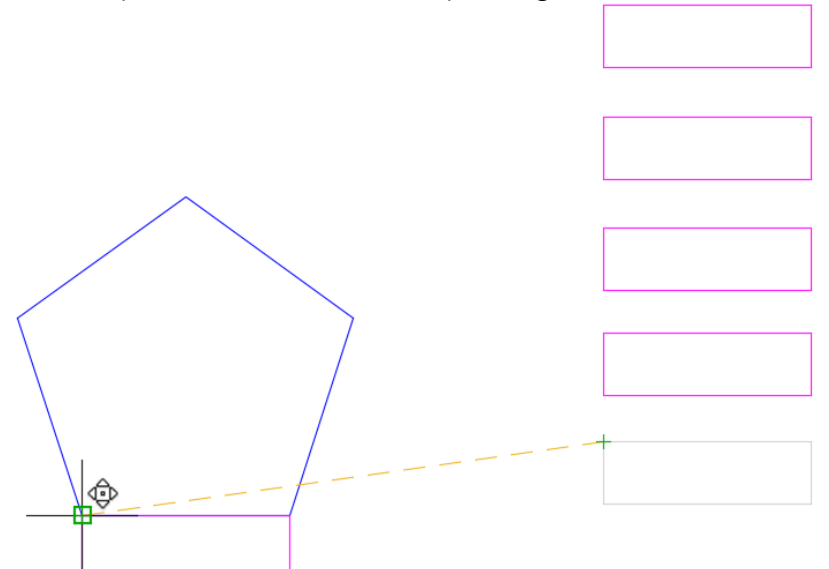

- Para os restantes retângulos iremos usar o comando "AL" (align) e alinhar a aresta maior do retângulo com as arestas pretendidas do pentágono.

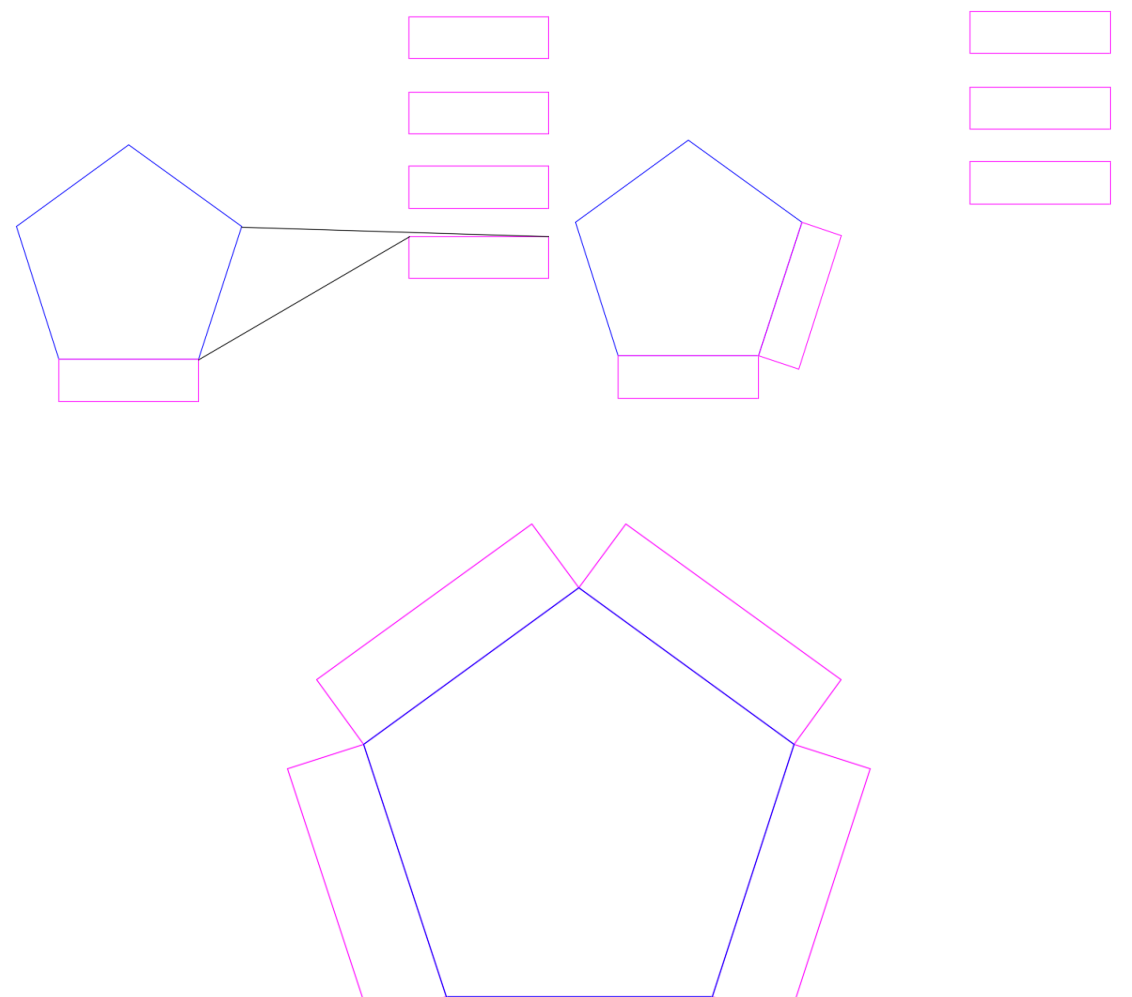

## **AULA 05 – 03/10/2023**

#### **AUTOCAD**

#### **COMANDOS**

- OFFSET → copia um objeto numa distância que selecionamos
- EX → extend → estende as linhas que selecionamos até encontrar um limite
- TR → trim → corta o excesso de linha que não queremos
- FILLET → junta duas linhas na sua interseção (também dá para fazer em curva)
- H → hatch → preenche a sólido ou com padrões um espaço fechado
- MI → mirror → faz uma cópia em espelho do objeto que selecionamos

- DRAWORDER → serve para orientarmos no *model* quais as linhas que estão à frente/trás ou por baixo/cima

#### **AUTOCAD – CASA ANTÓNIO CARLOS SIZA**

#### **MEDIDAS DAS PAREDES EXTERIORES**

- Medida da parede completa é 0.345 m
- 0.02 → 0.15 → 0.045 → 0.11 → 0.02
- Acabamento → Tijolo interior → Caixa-de-ar → Tijolo exterior → Acabamento

#### **LAYER DAS INVISIBILIDADES**

- Alterar a propriedade de linhas desta layer para uma linha tracejada
- Abrir as Layer Properties e carregar na secção de Linetype desta layer

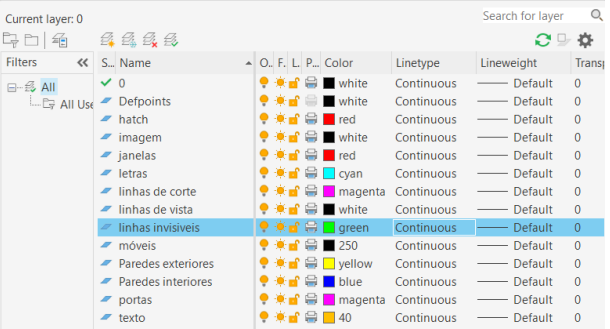

- Vai abrir a caixa de "Select Linetype" e vamos selecionar uma

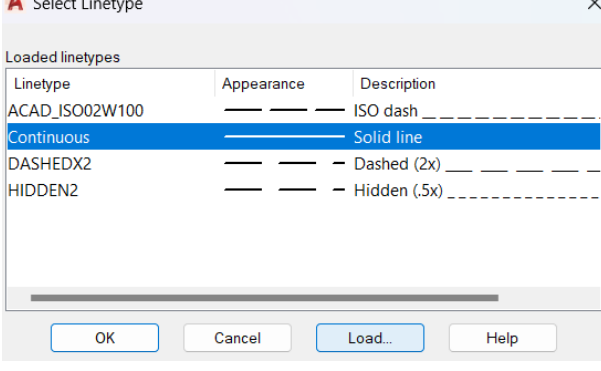

- Poderá acontecer de não se ver a linha a tracejado, isso porque não está a uma escala correta. Temos que, em Properties, alterar a Linescale (ir experimentando diversos tamanhos para ver qual mais se adequa)

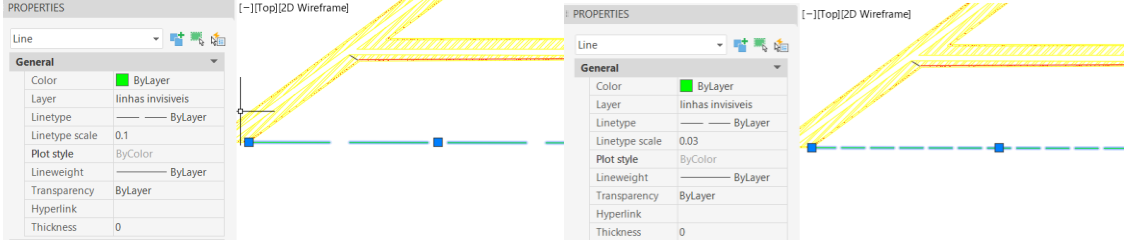

#### **O DESENHO A DIFERENTES ESCALAS**

- Em arquitetura começamos sempre por fazer esboços, e só depois passamos ao desenho rigoroso.

- No desenho rigoroso existem uma série de convenções.

- Linhas mais grossas e linhas mais finas. Linhas contínuas e linhas tracejadas. Representação dos diversos materiais. Representação de mobília. Representação do cheio/vazio.

- Quando desenhamos a escalas cada vez menores, vamos desenhando menos informação.

- A informação apresentada à escala 1/10 é completamente diferente daquela apresentada à escala 1/100.

- A informação apresentada à escala 1/100 é completamente diferente daquela apresentada à escala 1/1000.

#### **LAYERS DO DESENHO PARA A ESCALA 1/10 E 1/100**

- Vamos criar layers diferentes para representação do desenho às escalas 1/10 e 1/100

- Vamos fazer cópia do desenho para o lado, vamos alterar para as layers que queremos e deixar apenas a informação necessária para esta escala

- Com o comando "M" (move), vamos mover todo este desenho nestas layers diferentes para cima do outro

- Vamos controlar em que escala estamos a desenhar ligando e desligando as layers convenientes

#### **PREENCHIMENTOS ("HATCH")**

- É obrigatório ser um espaço fechado, e o AutoCad encontrar um ponto que não feche o espaço este não vai realizar o comando

- Pode acontecer destes espaços abertos serem tão pequenos que nós não os vemos, mas o AutoCAD sabe que eles lá estão

#### - Existem diversos tipos de tramas

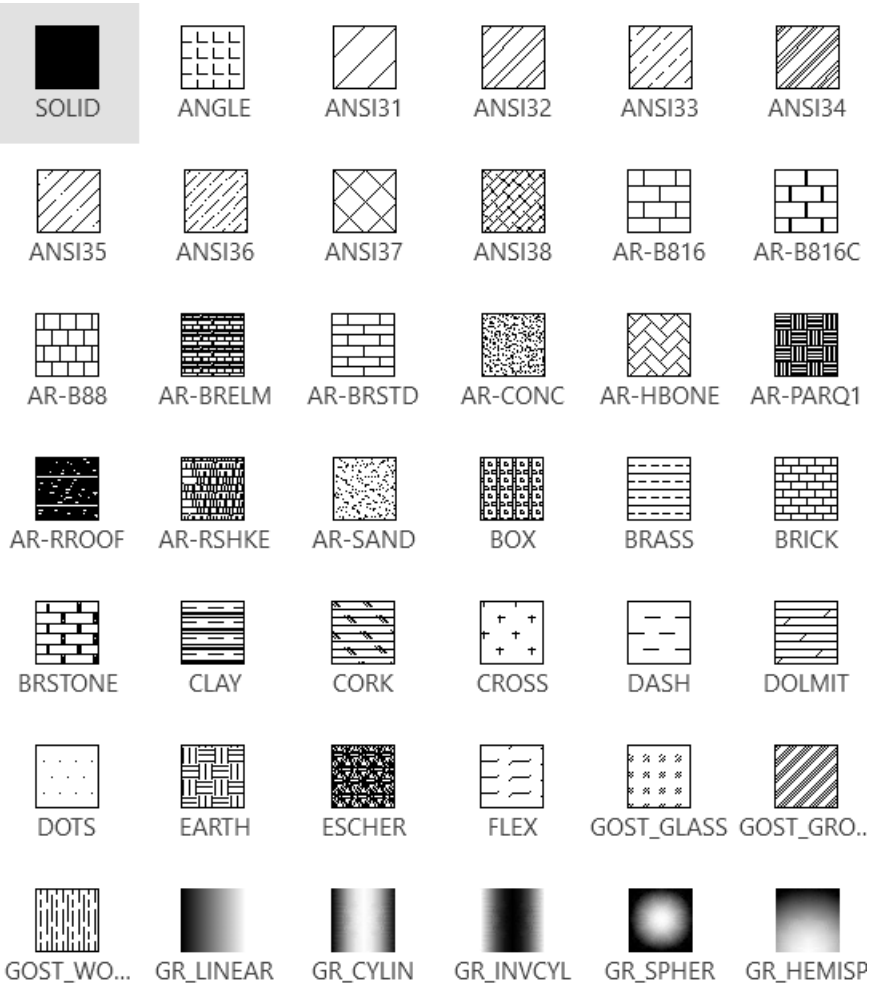

- Podemos trabalhar o ângulo e a escala da trama

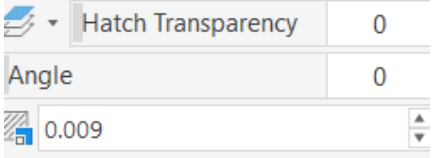

- HATCH ANI32 para representar o tijolo

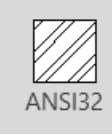

- HATCH AR-SAND para representar o reboco

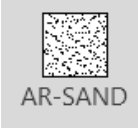

## **AULA 06 – 04/10/2023**

#### **AUTOCAD**

#### **COMANDOS**

- MATCHPROP → match properties → torna as propriedades de um objeto iguais a outro antes selecionado

- $-$  BREAK  $\rightarrow$  quebrar uma linha num ponto específico
- STRETCH → alongar ou diminuir um conjunto de linhas

- REMOVE → remover a seleção de um objeto, sem remover todos os já selecionados

## **AUTOCAD – CASA ANTÓNIO CARLOS SIZA**

#### **MEDIDAS DA JANELA**

- A janela terá 0.05 m de espessura
- Terá um quadrado interior de 0.05x0.05 que deverá ser preenchido

#### **DESENHO DA PORTA (ESC. 1/100)**

- Fazer uma linha de uma parede à outra
- Copiar esta linha de porta e executar o comando "RO" (rotate) para 90º
- Fazer "OFFSET" de 0.04 da linha vertical
- Desencostar as duas linhas 0.01 da parede
- Fazer um círculo representativo do movimento da porta
- Fazer "TR" (trim) nos pedaços do círculo que excedem os limites da porta
- Fazer "HATCH" sólido ao volume da porta

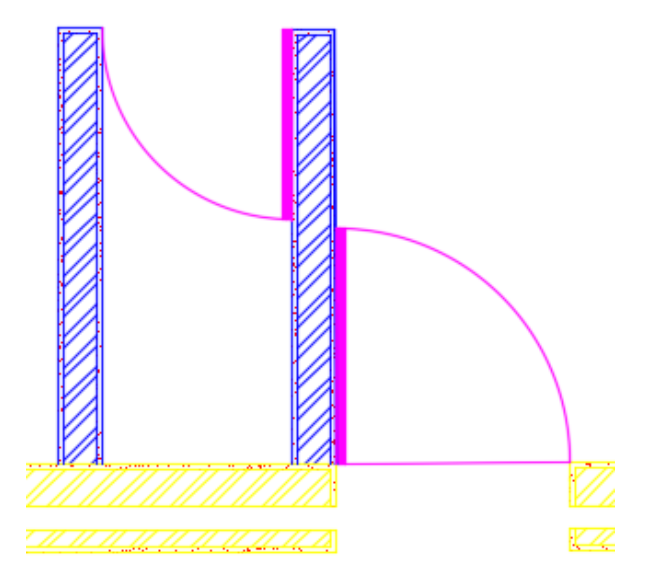

## **AULA 07 – 10/10/2023**

#### **AUTOCAD**

#### **COMANDOS**

- $-C \rightarrow$  circle
- $-$  ARC  $\rightarrow$  arco
- DIVIDE → dividir uma linha em segmentos iguais
- $F3 \rightarrow$  OSNAP  $\rightarrow$  object snap  $\rightarrow$  endpoint, midpoint, intersect, center, ...
- PEDIT → polyline edit → selecionamos dois objetos e criamos uma polyline

## **AUTOCAD – CASA ANTÓNIO CARLOS SIZA**

#### **FAZER A PAREDE EXTERIOR CURVA**

- Comando "ARC" (arco)

- Definir 3 pontos do arco, o mais longe possível, para existir uma menor margem de erro

- Identificar onde está o centro da circunferência do arco
- Fazer a linha da parede

- Tornar esta linha tangente ao arco, fazendo uma perpendicular desde o centro da circunferência do arco até á linha

- Pegar na ponta do arco e juntar à perpendicular feita

- Cortar o excesso da linha da parede, pegando na ponta e puxando até ao ponto da perpendicularidade

- Fazer o comando "PEDIT" (polyline edit) e juntar as linhas numa polyline

- Fazer o comando "OFFSET" para o restante da parede

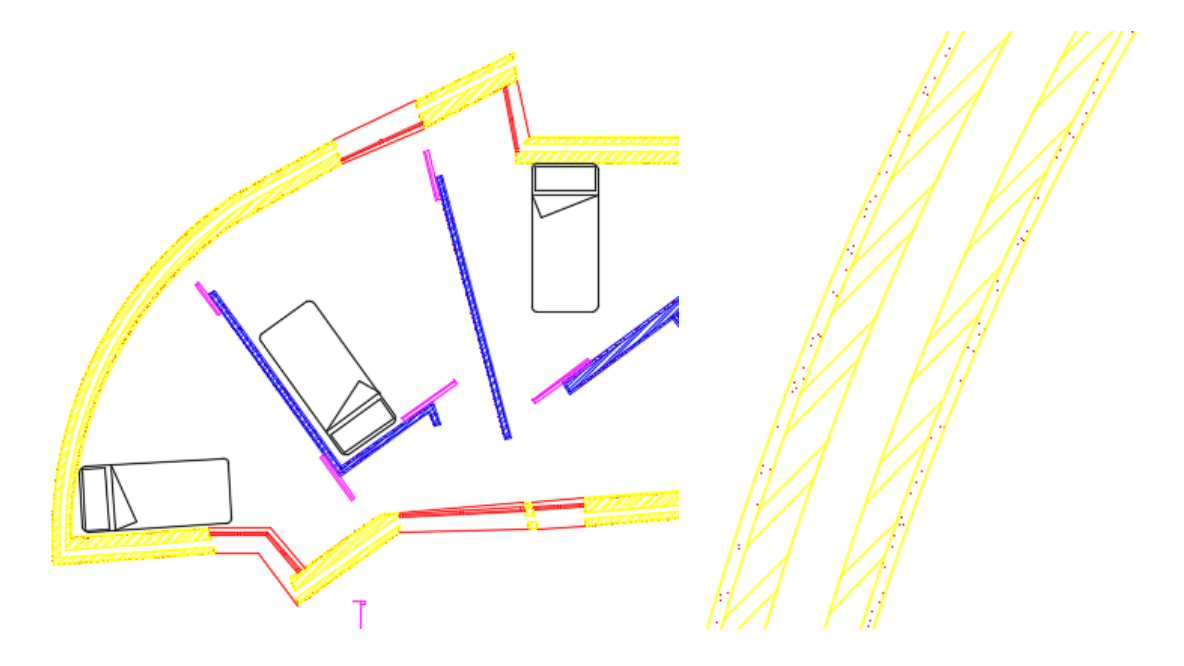

## **AULA 08 – 11/10/2023**

#### **AUTOCAD**

#### **COMANDOS**

- $-$  MVIEW  $\rightarrow$  modelspace view
- VPLAYER → viewport layer
- $-7 + E \rightarrow z$ oom + extend
- $-7 + S \rightarrow z$ oom + scale

#### **TIPOS DE LINHA**

- Dashdot → traço ponto
- Deshed → traço interrompido

#### **LAYOUTS PARA IMPRESSÃO**

- Sair do *model* e entrar no *layout*
- O pré-definido vem em A4 e sem qualquer impressora definida

- Entramos no "PAGESETUP" e depois entramos em "MODIFY" e aqui iremos alterar as propriedades para o layout que queremos

- Na secção de "PRINTER" selecionar um ".dwg to .pdf .pc3"
- Na secção de "PAPER SIZE" selecionamos um A1 ou um A0 (modelo ISO)
- Na secção de "PLOT SCALE" vamos ter 1000 mm = 1 unit

- Quando aparecem umas margens tracejadas a cinzento, temos que saber que essas margens são aquilo que a impressora pode não imprimir e nós não ultrapassamos esses limites

- Na folha final temos que escrever as nossas informações e as do trabalho (comando "DTEXT" na layer "texto")

- Comando "MVIEW" para inserirmos uma visualização do *modelspace* no nosso *layout*

- Sabemos quando entramos e saímos do "MVIEW" pela grossura da linha

- Comando "Z+S" (zoom+scale) e definimos a escala, p.e. 1/10xp (tem que ter sempre o XP)

- Aquilo que for alterado no *modelspace* é também alterado no *layout*

- Ir ligando e desligando as layers conforme a escala do desenho que queremos

mostrar

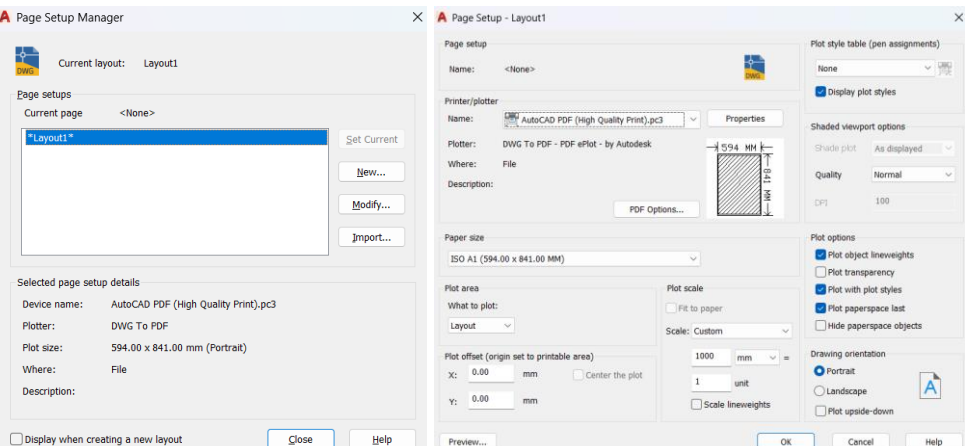

## **AUTOCAD – CASA ANTÓNIO CARLOS SIZA**

#### **FAZER A JANELA**

- As janelas devem ser colocadas no midpoint do quadrado, alinhadas com o midpoint da janela de dentro

- Quando a janela não acertar com a parede, colocamos o ponto superior na parede e arranjamos uma cunha para fechar este bocado

- Para copiarmos para as outras localizações, ter em atenção de não escalar

- As invisibilidades da janela funcionam como abaixo apresentado. Continuação da parede com a caixa de ar e sem reboco (o que está por cima da janela). Normalmente, por causa de degraus ou da pedra, a linha de fora e a de dentro estão em vista.

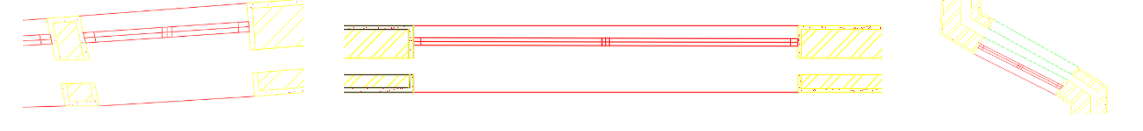

#### **FAZER A PORTA/JANELA DE VIDRO DUPLO**

- Fazer um círculo com meio o sítio da dobradiça até ao centro da janela
- Cortar as linhas que excedem e fazer "STRETCH" do resto da janela
- Fazer "MIRROR" da porta de vidro para o outro lado
- Centro na linha mais à esquerda

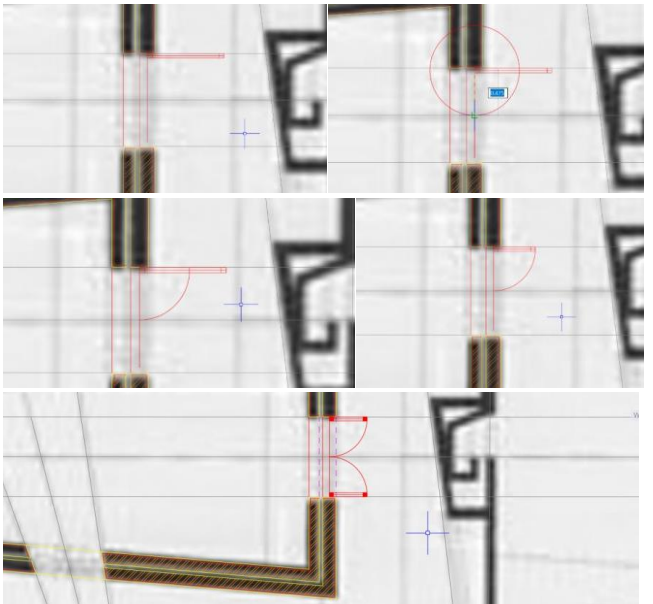

## **AULA 09 – 17/10/2023**

#### **AUTOCAD**

#### **VIEWPORTS**

- Criar uma layer chamada "viewports"
- Nesta layer, abrir a janela do *mview*
- Escalar o *mview* (z + s)
- Redimensionar o *mview* (se necessário)
- Congelar todas as layers que não queremos e desligar a grelha de fundo

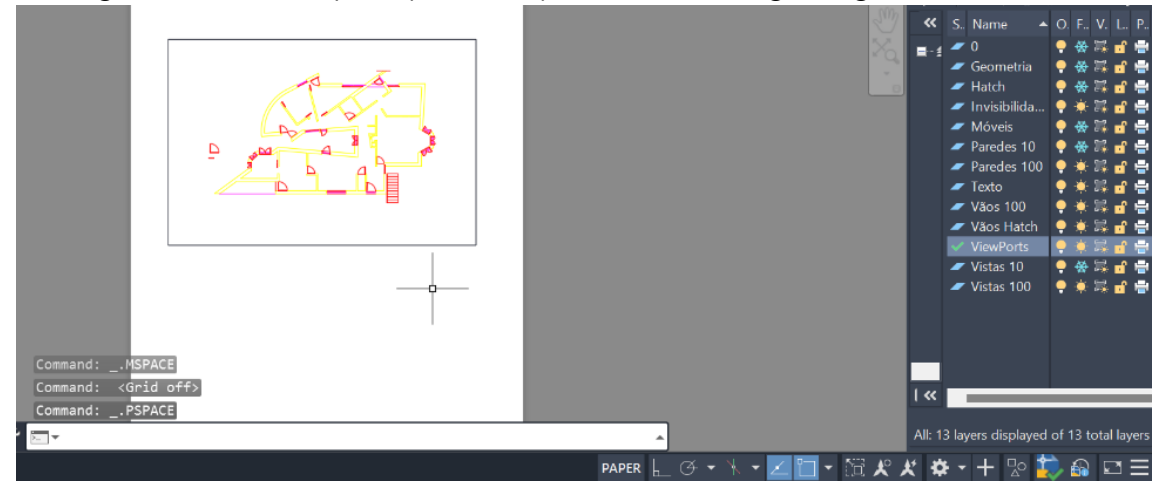

#### **PLOTSTYLE (.ctb)**

- Criar um novo .ctb

- Escolher a cor e editar como queremos que aquela cor no *model* seja impressa no *layout*

- Na opção "line end style" escolher "butt"

- Nem sempre o desenho será todo a preto, por exemplo nas plantas de vermelhos e amarelos, onde cada cor representa o que se vai demolir e o que se vai construir

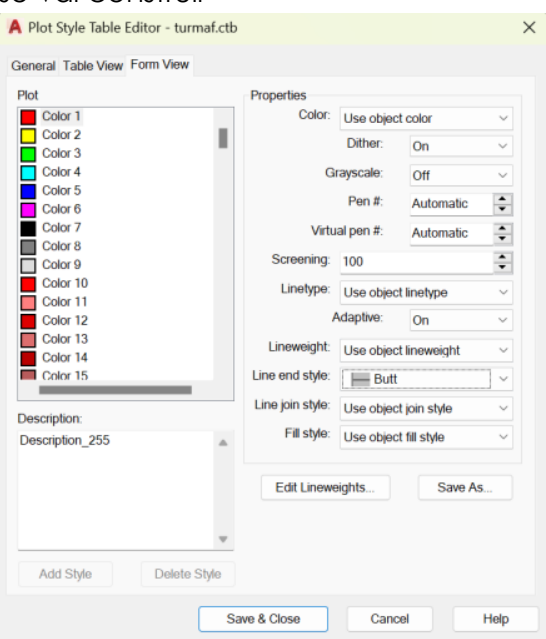

## **AUTOCAD – CASA ANTÓNIO CARLOS SIZA**

#### **PORTAS DE CORRER**

- Uma porta de 4 cm igual às restantes
- Ajustar ao tamanho do vão (mín. 70cm) (encolher a parede se necessário)
- Desencostar a porta da parede
- Desenhar a seta
- Juntar a porta e a seta

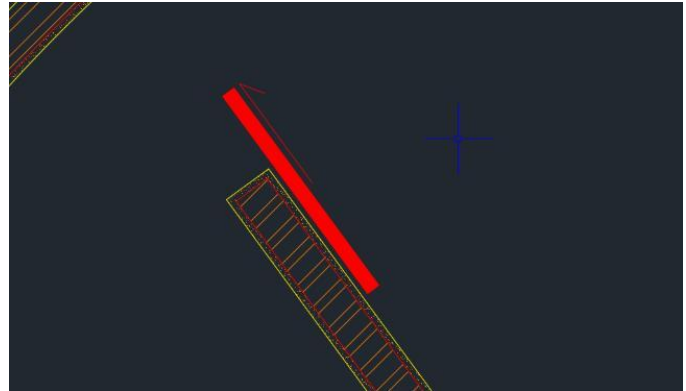

## **AULA 10 – 18/10/2023**

#### **AUTOCAD**

#### **COMANDOS**

- DIMLIN → dimensões lineares (paralelas aos eixos *x* e *y*)
- DIMALI → dimensões alinhadas ou oblíquas
- DIMANG → dimensões angulares
- DIMSTYLE → estilos das dimensões

#### **LAYOUT FINAL**

- Identificar cada desenho e a sua respetiva escala
- Identificar aluno, número, curso, ano e turma
- Identificar UC, professor e exercício
- Congelar layers não revelantes em cada desenho

- Diferentes tracejados para coisas diferentes (p.e. a linha de marcação do corte não deve ser igual à linha de invisibilidades)

#### **DIMENSÕES**

- Com os comandos "DIMLIN" ou "DIMALI" escolher dois pontos e arrastar para fora do desenho

- O tamanho da letra (neste caso, números) precisa de ser redimensionado

- Alinhar as dimensões sem as sobrepor
- Para os ângulos, utilizar o comando "DIMANG"

- Com o comando "DIMSTYLE", e em "modify", vamos alterar as grossuras de linhas, os tamanhos dos números e o modo como acaba

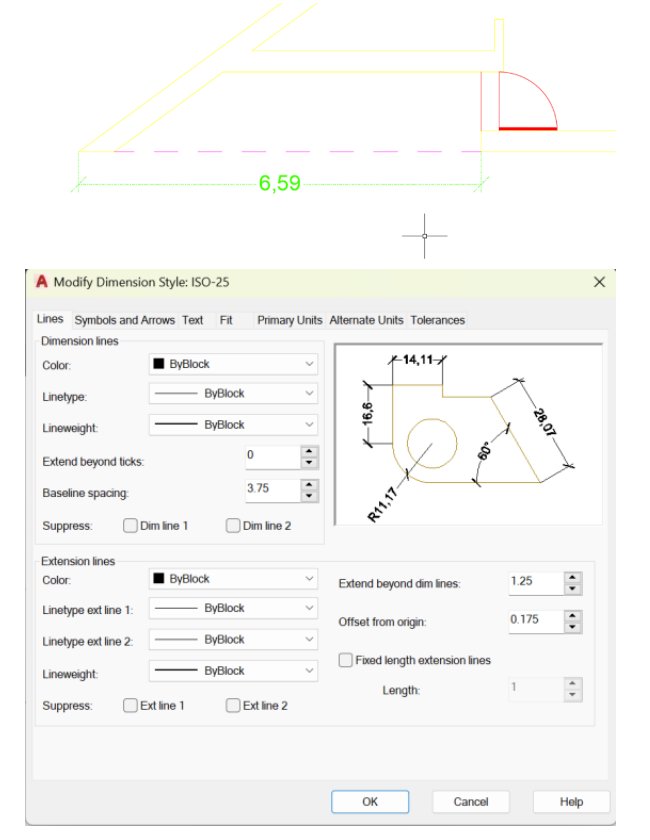

## **AULA 11 – 24/10/2023**

#### **AUTOCAD**

#### **COMANDOS**

- SPLINE → criar curvas

## **AUTOCAD – CASA ANTÓNIO CARLOS SIZA**

#### **CORTE**

- Ir puxando linhas verticais até à linha de base do corte (estas são linhas auxiliares)

- Há um pequeno degrau entre o interior e o pátio

- Os dois pés direitos deste corte são 3,5m e 2,4m

- Não importa que as linhas se sobreponham rigorosamente com o desenho do corte, desde que fique bem com a planta

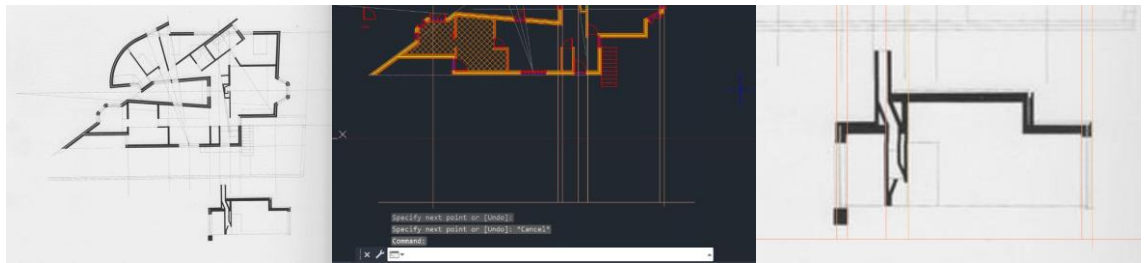

#### **LAJE**

- Tem de ter pelo menos 20cm de espessura

- Hatch do betão → AR-CONC

- Normalmente acaba numa viga, ou pode também ter uma platibanda na cobertura, para retenção de água

- As mantas são de borracha, soldadas e com estruturas desencontradas por camadas

- Proteção térmica de isolamento, colocada no topo da cobertura, faz com que o sol não incida diretamente no betão e aqueça a casa

- Na zona de escoamento pode ainda ter uma camada de zinco e uma rede metálica para a queda de folhas

- Podemos ainda acrescentar reboco à volta do betão e uma caixa-de-ar

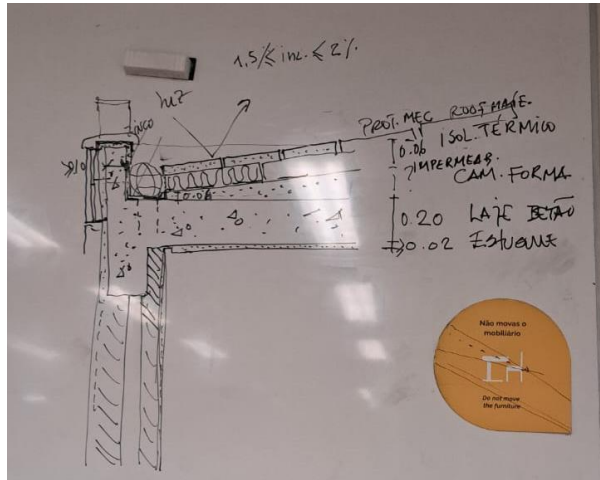

#### **MADEIRA**

- A trama da madeira tem de ser feita à mão (não existe um padrão de hatch)

- Com o comando "SPLINE" vamos definindo alguns pontos e vão surgindo curvas

- No caso de, p.e., junção de duas portas de madeira, fazemos um batente, ou um dente que se encaixem

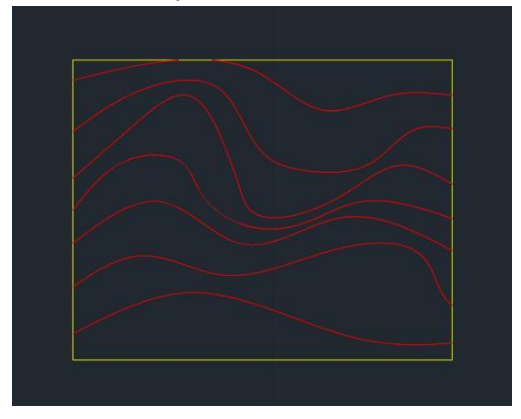

## **AULA 12 – 25/10/2023**

#### **AUTOCAD**

#### **COMANDOS**

- $-$  COPYCLIP  $\rightarrow$  ctrl + c
- $-$  PASTECLIP  $\rightarrow$  ctrl + v
- $-$  WBLOCK  $\rightarrow$  write block  $\rightarrow$  criar um block

#### **BLOCKS**

- Desenhos existentes, p.e., de mobílias ou loiças de WC ou pessoas
- Algumas empresas já têm estes desenhos em .dwg e é só transferir (p.e. ROCA)

- Para criarmos um *block* nosso e escolhermos o nosso *pickpoint*, utilizamos o comando "WBLOCK"

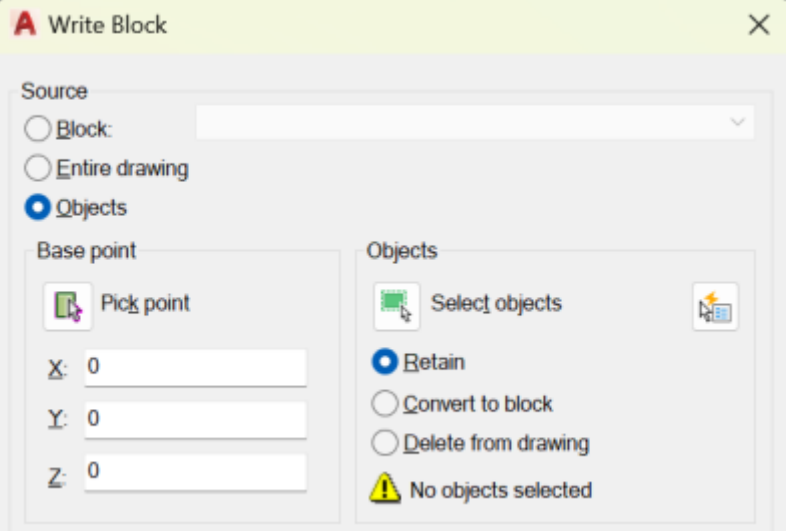

- Para inserirmos no desenho um *block* anteriormente usado ou um que esteja já no computador, utilizamos o comando "INSERT"

## **AULA 13 – 31/10/2023**

#### **AUTOCAD – CASA ANTÓNIO CARLOS SIZA**

#### **HATCH DO ISOLAMENTO TÉRMICO**

- Fazer um círculo "C" e escrever "ttr" (tangente, tangente, raio)
- Definir as duas linhas que são tangentes e depois o raio do círculo (0.01)

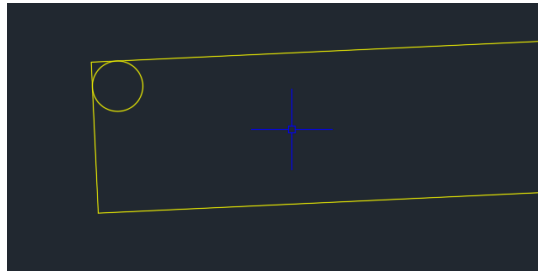

- Utilizar o comando "CO" e, com base no centro, fazer cópias até à beira do primeiro círculo

- Mover o primeiro círculo para o lado, ficando apenas com metade do mesmo - Repetir em cima e em baixo

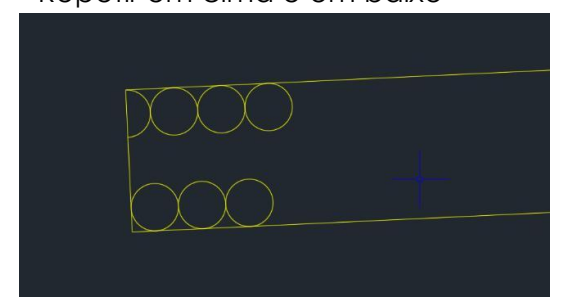

- Com o comando "L" e escrevendo "tang" vamos definir uma linha tangente - Com o comando "TR" vamos cortar a parte de dentro das curvas

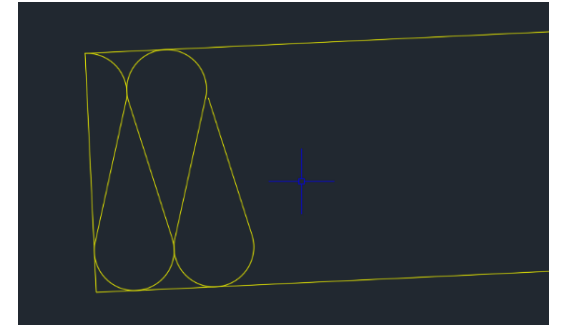

- Ir copiando para o lado este pequeno grupo, até termos um grupo maior e depois copiamos grupos maiores até ao preenchimento total

- No final, com o comando "TR" cortar tudo o que está a mais

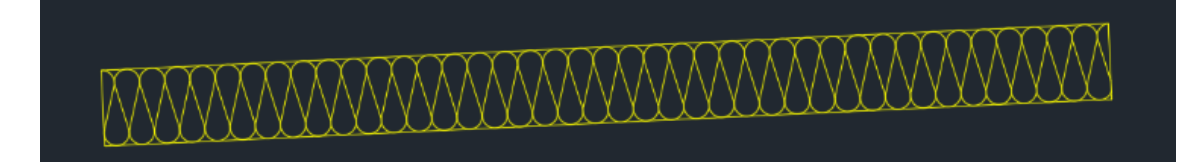

#### **BLOCK DO ISOLAMENTO TÉRMICO**

- Comando "WBLOCK"
- Nesta janela selecionar "select object" e prosseguir a selecionar os objetos

- Selecionar cerca de 6 formas e ter em atenção do ponto de partida ser equivalente ao ponto de chegada (para não haver sobreposições)

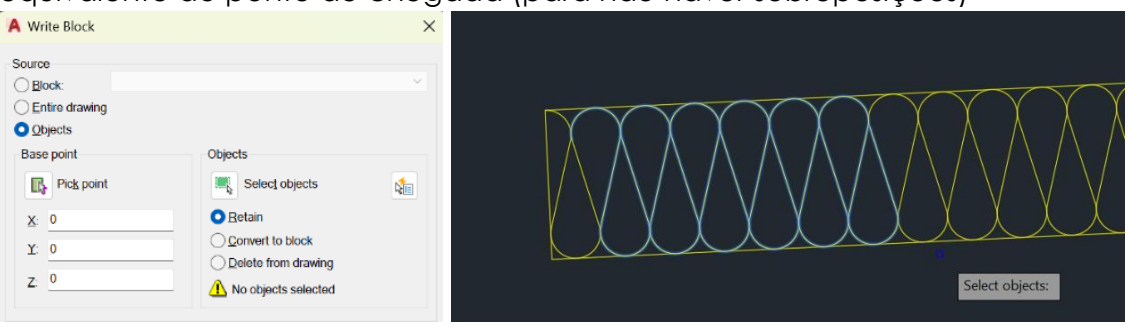

- Manter "retain"
- Escolher o "pickpoint" do quandrante (quando aparecer o quadradinho)
- Dar o nome de "ISOLTERM"

- Quando quisermos aplicar o block usamos o comando "INSERT" e irá abrir uma janela onde estão todos os nossos blocks, aqui iremos selecionar o desejado

- Se quisermos dividir em segmentos e eliminar o block, utilizamos o comando "EXPLODE"

#### **AUTOCAD 3D**

#### **COMANDOS**

- REVSURF → rodar um objeto a partir de um eixo
- ORBIT → andar no espaço 3D
- SURFTAB → criar uma malhar a partir de uma linha ou curva
- SHADE → exibe uma imagem sombreada do desenho

#### **PARÁBOLA E SUPERFÍCIE PARABÓLICA**

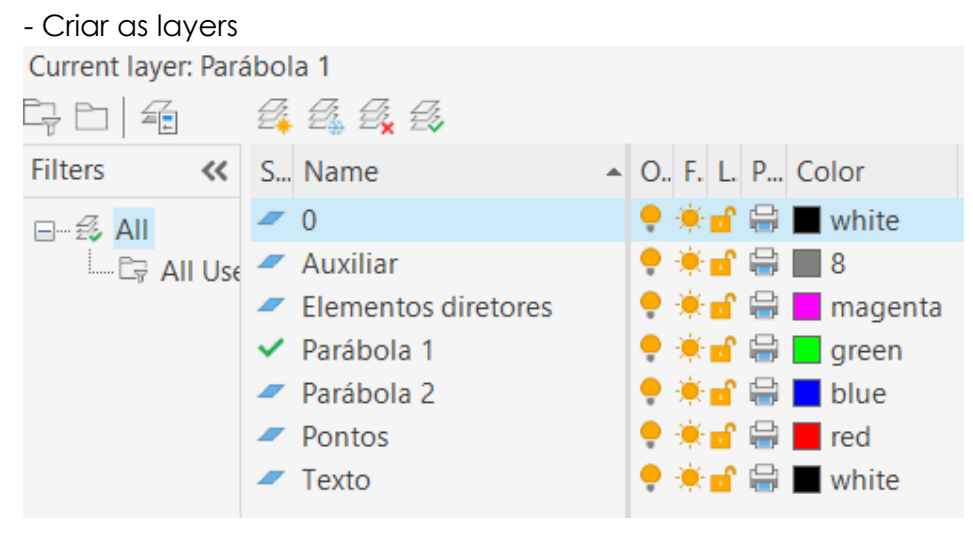

- Na layer "Elementos diretores" fazer uma linha vertical de 30cm

- A partir do midpoint desta linha, fazer uma outra linha, mas esta horizontal e de 50cm

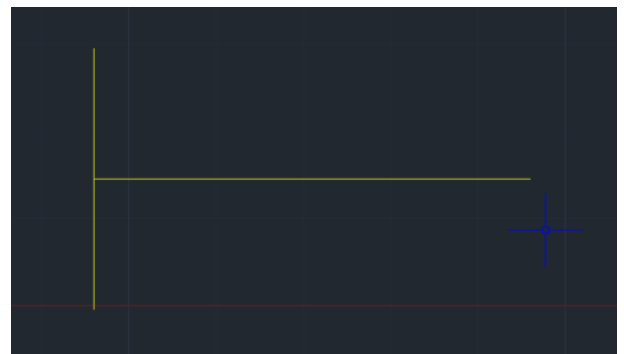

- Fazer "OFFSET" de 15cm da linha vertical, diminuir esta linha até ter só um pequeno traço

- Na layer "Texto", escrever um "d" (diretriz) e um "e" (eixo) para identificar as linhas e um "F" (foco) para o ponto

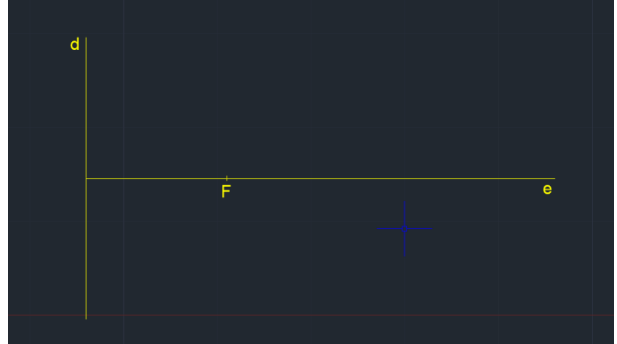

- Na layer "Auxiliar", fazer uma linha que vai do ponto F até à linha d

- Fazer outro pequeno traço no midpoint desta linha auxiliar. Ponto V (vértice).

- Esta distância entre os dois pontos é o mínimo para que um ponto pertença a esta parábola

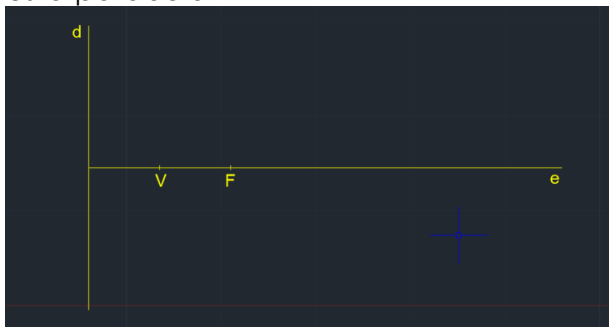

- Fazer uma circunferência, com centro em F e com raio de 8cm. Como a distância entre V e F é de 7,5cm, então vamos ter um ponto ao lado de V na linha do eixo

- Fazer "OFFSET" da linha d de 8cm. Assim, a distância à diretriz e ao foco é a mesma. Este é o ponto onde a circunferência cruza com a linha vertical

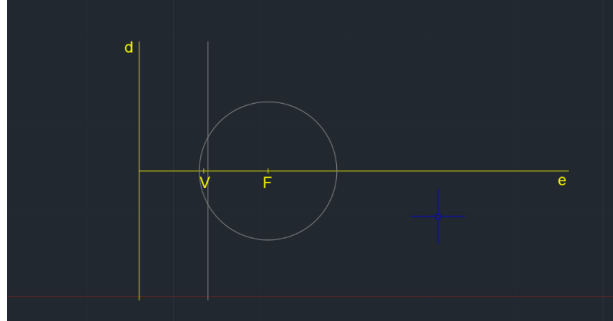

- Fazer vários "OFFSET" de 1cm tanto na circunferência como na nova linha paralela a d

- No ponto V, fazer uma mini circunferência de 0.25cm, que depois usamos para definir todos os pontos da parábola, fazendo "COPY" até todos esses pontos

- Para desenhar a parábola, usamos o comando "SPLINE", na layer "Parábola 1", e definimos através dos pontos já feitos

- Fazer "OFFSSET" de 0.5cm de toda a parábola

- Mudar a layer deste "OFFSET" para a layer "Parábola 2"

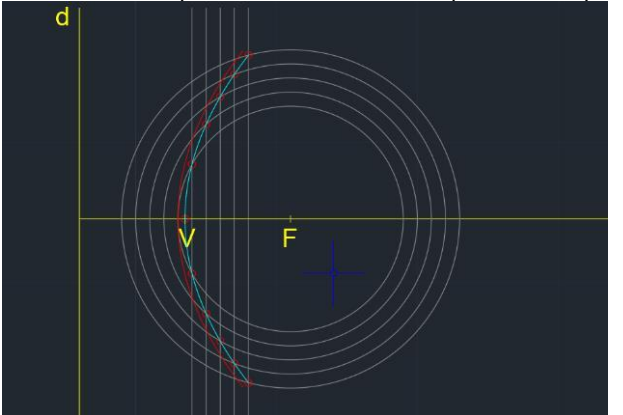

- Para fechar, fazemos uma linha que vá de uma ponta à outra e no midpoint fazemos uma circunferência, e no fim fazemos "TR" do que está a mais

- Mudar esta semicircunferência para a layer "Parábola 1"

- Fazer "MI" desta semicircunferência para baixo

- Fazer "PEDIT" para juntar as duas semicircunferências à parábola

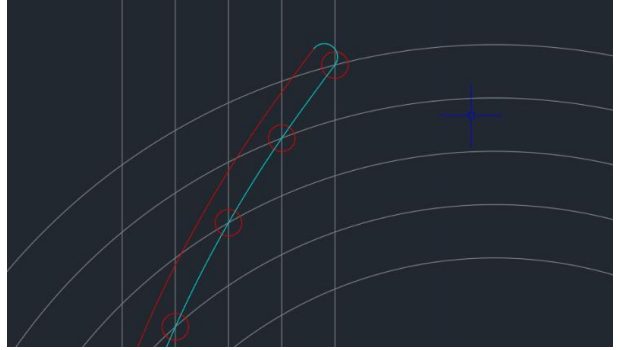

- Fazer "SURFTAB" 1 de 30 e depois "SURFTAB" 2 de 30

- Fazer "REVSURF" e selecionar a Parábola 2 (object to revolve) e escolher a linha "e" como eixo de revolução (zero graus)

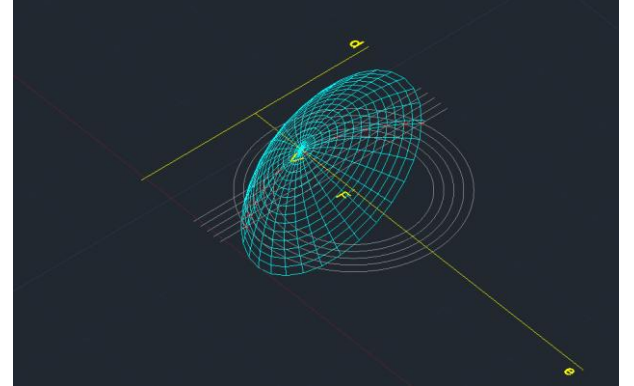

- Fazer "SHADE" para visualizar o modelo com sombras

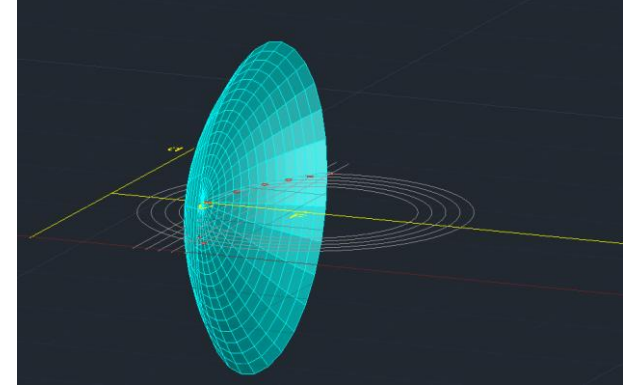

- Mudar para a layer "Parábola 1" - Fazer de novo "REVSURF"

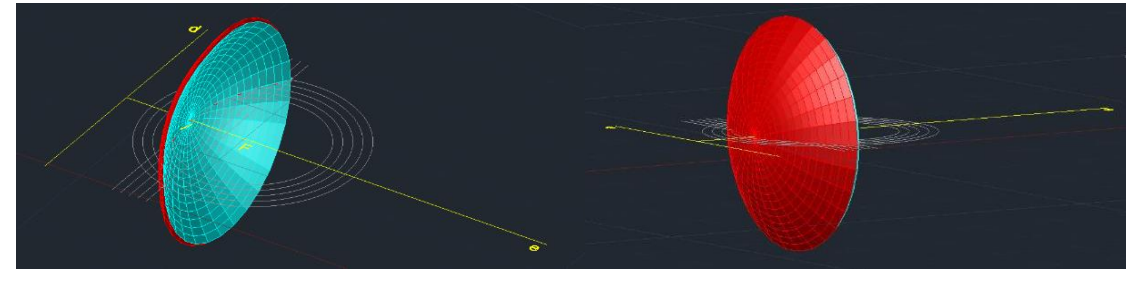

## **AULA 14 – 07/11/2023**

#### **AUTOCAD 3D**

#### **COMANDOS**

- EXTRUDE → dar "altura", ou seja, trabalhar no eixo z
- ROTATE 3D → rotação em todos os eixos
- 3DROTATE → rotações paralelas aos eixos
- HIDE → esconde as arestas invisíveis
- VISUAL STYLE → escolher diferentes opções de visualização
- INTERSECT →
- SUBTRACT →

#### **PRISMA PENTAGONAL**

- Com o comando "POLYGON" fazer um pentágono
- Duplicar o pentágono

- Com o comando "EXTRUDE" selecionamos o pentágono e colocamos 15cm de altura

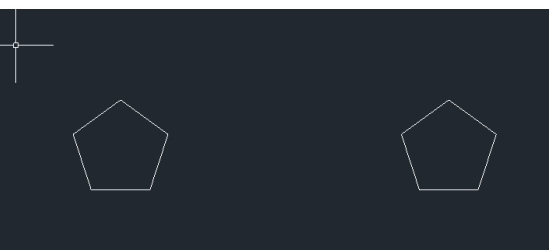

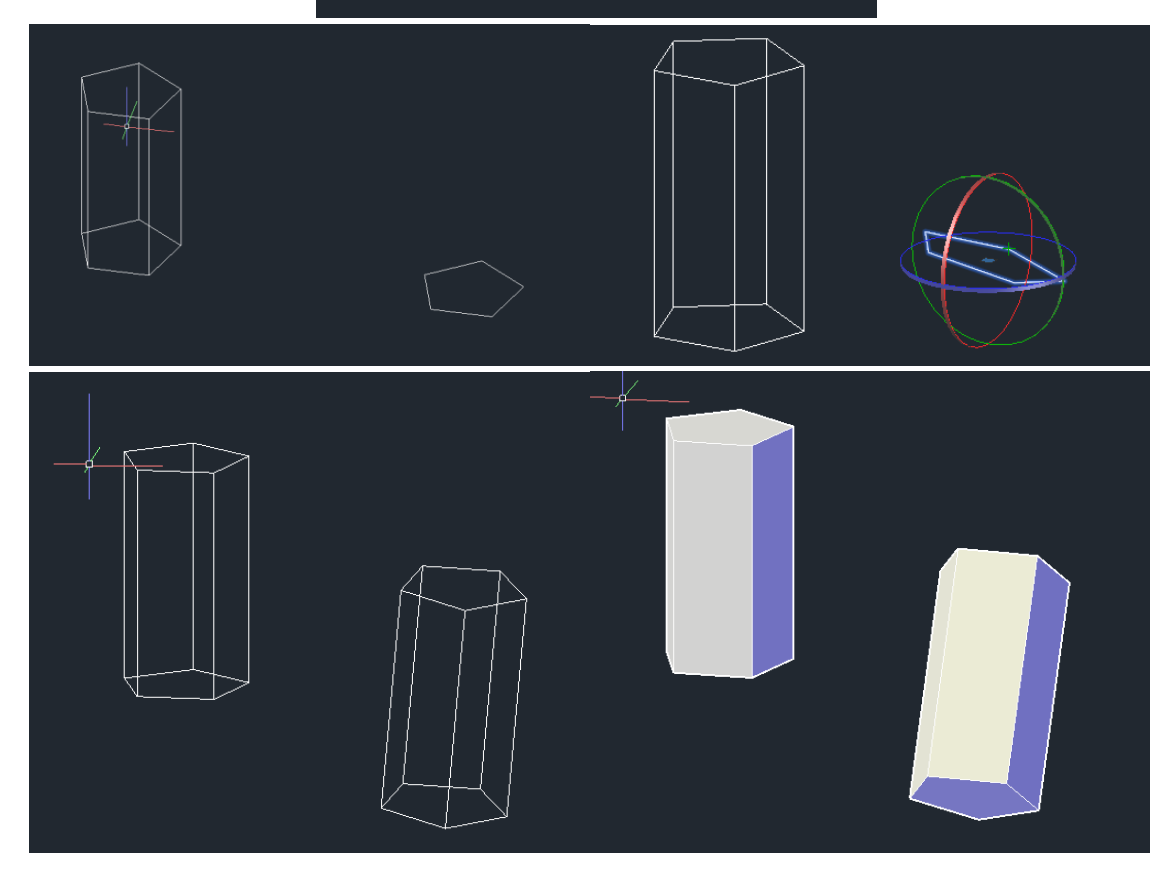

#### **EXTRUSÃO DA PLANTA DA CASA ANTÓNIO CARLOS SIZA**

- Na planta, temos de garantir que todas as paredes estão fechadas, para quando fizermos "EXTRUDE", o AutoCAD não o fazer em surface

- Para paredes que estão separadas, usamos o "PEDIT" e selecionamos join - Quando fazemos uma parede temos que ter em atenção os vãos. Pois significa que existe parede, mas não do chão ao teto. Nos vãos temos de fazer uma polyline onde a parede vai estar, e outras polylines separadas pela caixa-de-ar - Fazer "EXTRUDE" de 3,5m e 2,4m nas paredes com os respetivos pés-direitos

- Quando as paredes ficam divididas, utilizar o comando "UNION" para passarem a ser uma só

- Utilizar o comando "HIDE"

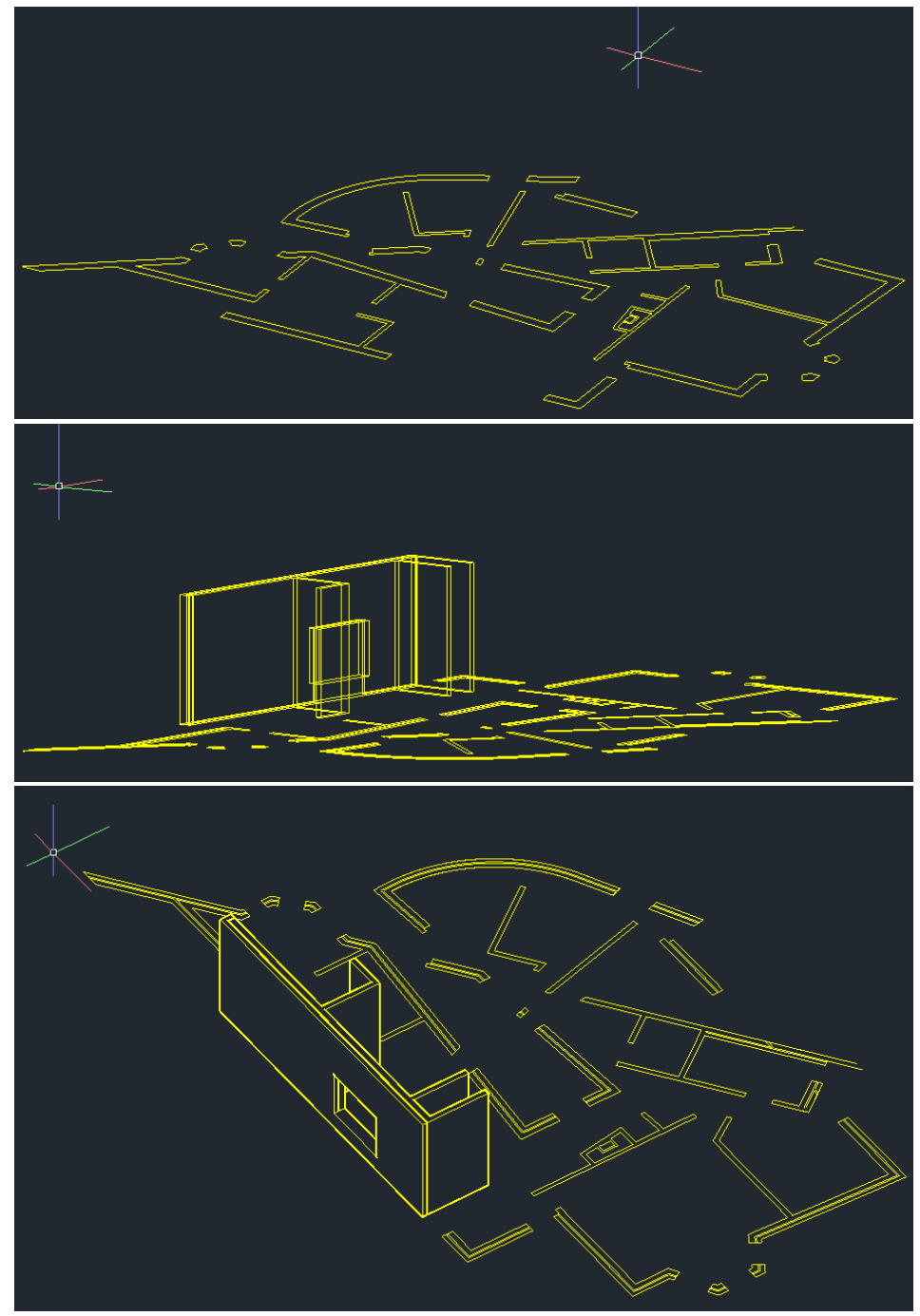

#### **OPERAÇÕES BOOLEANAS**

- Operações que permitem operar as formas umas com as outras
- Divide-se em três: → UNION (adição)
	- → SUBTRACT (subtração)
	- → INTERSECT (interseção)
- Com os primas do início da aula, mover um para cima do outro
- Copiar duas vezes para o lado (para fazermos as três operações)
- Utilizar os comandos respetivos

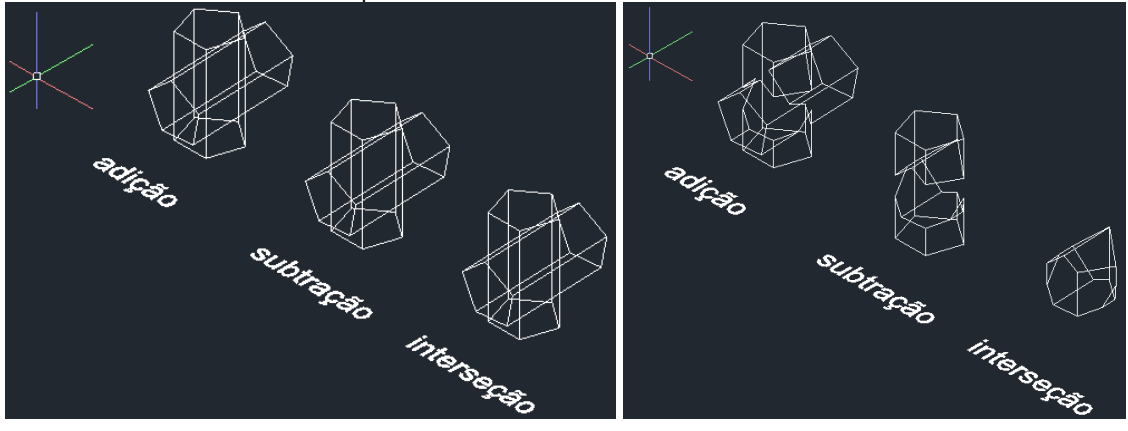

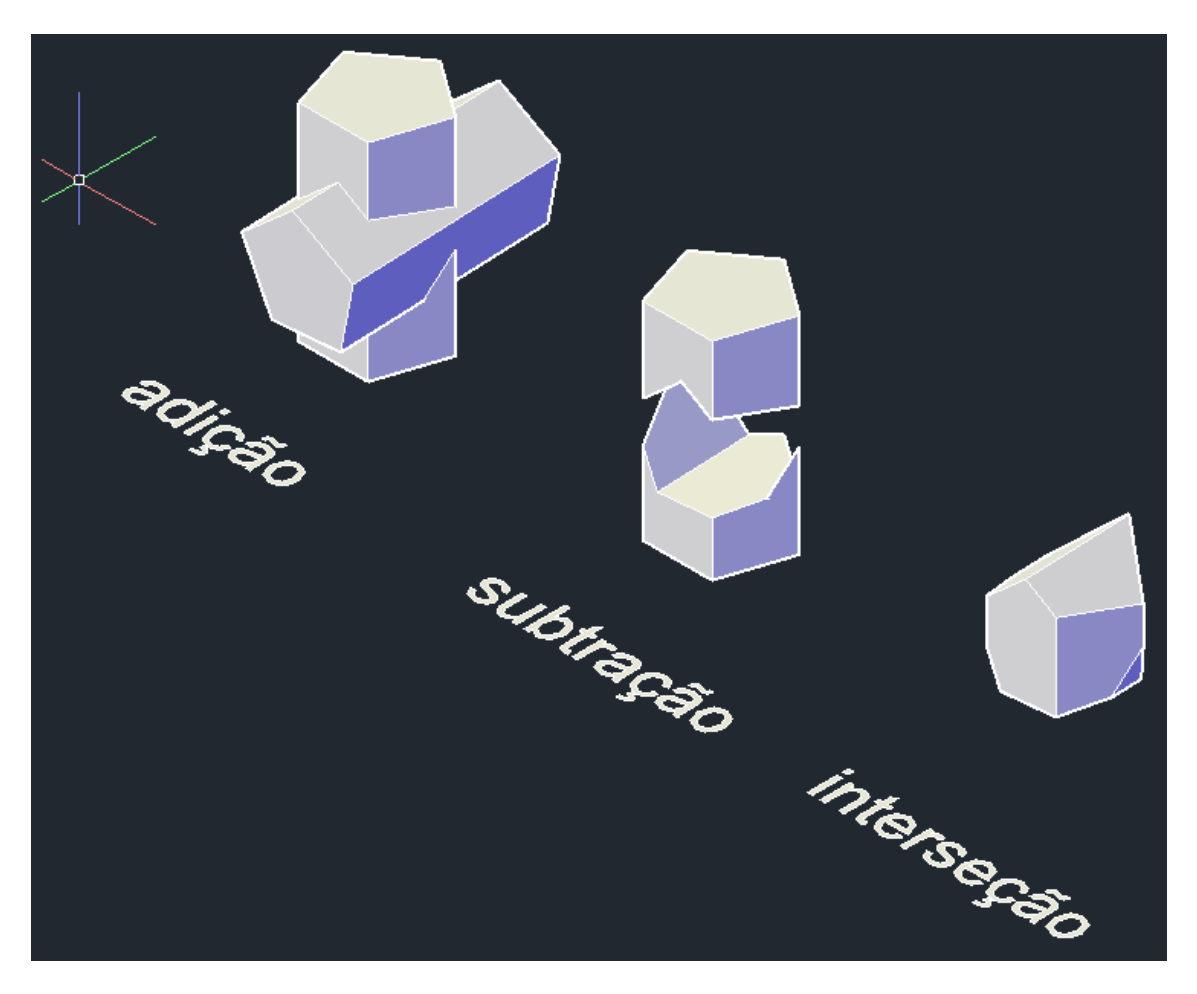

## **AULA 15 – 08/11/2023**

#### **AUTOCAD 3D – SÓLIDOS**

#### **SÓLIDOS PLATÓNICOS E POLIEDROS REGULARES**

- 
- $\rightarrow$  Octaedro  $\rightarrow$  8 faces  $\rightarrow$  lado triangular
	- - -
- $\rightarrow$  Tetraedro  $\rightarrow$  4 faces  $\rightarrow$  lado triangular
- $\rightarrow$  Hexaedro  $\rightarrow$  6 faces  $\rightarrow$  lado quadrado
	-
- $\rightarrow$  Dodecaedro  $\rightarrow$  12 faces  $\rightarrow$  lado pentagonal
- $\rightarrow$  Icosaedro  $\rightarrow$  20 faces  $\rightarrow$  lados triangular e pentagonal
- Criar uma layer para cada poliedro, mais uma para texto e outra para auxiliar
- Triângulo é camada do tetraedro ; Quadrado é camada do hexaedro
- Criar todas as figuras e fazer hatch sólido
- Escrever o nome de cada poliedro e com o comando "3R" selecionar o texto e na bola selecionar o eixo x e levantar o texto 90º

#### **TETRAEDRO**

- No triângulo, selecionar o triangulo e copiar para fazer a planificação do poliedro. Repetir para todos e fazer todas as planificações

- Ainda no tetraedro, selecionar o meio do triangulo inicial e subir um eixo vertical. Fazer um círculo do midpoint até ao vértice do triângulo. Outra vez com o comando "3R" levantar este 90º. Mais uma vez com o comando "3R", fazer com que o vértice do triangulo de cima vá até à linha de eixo agora criada.

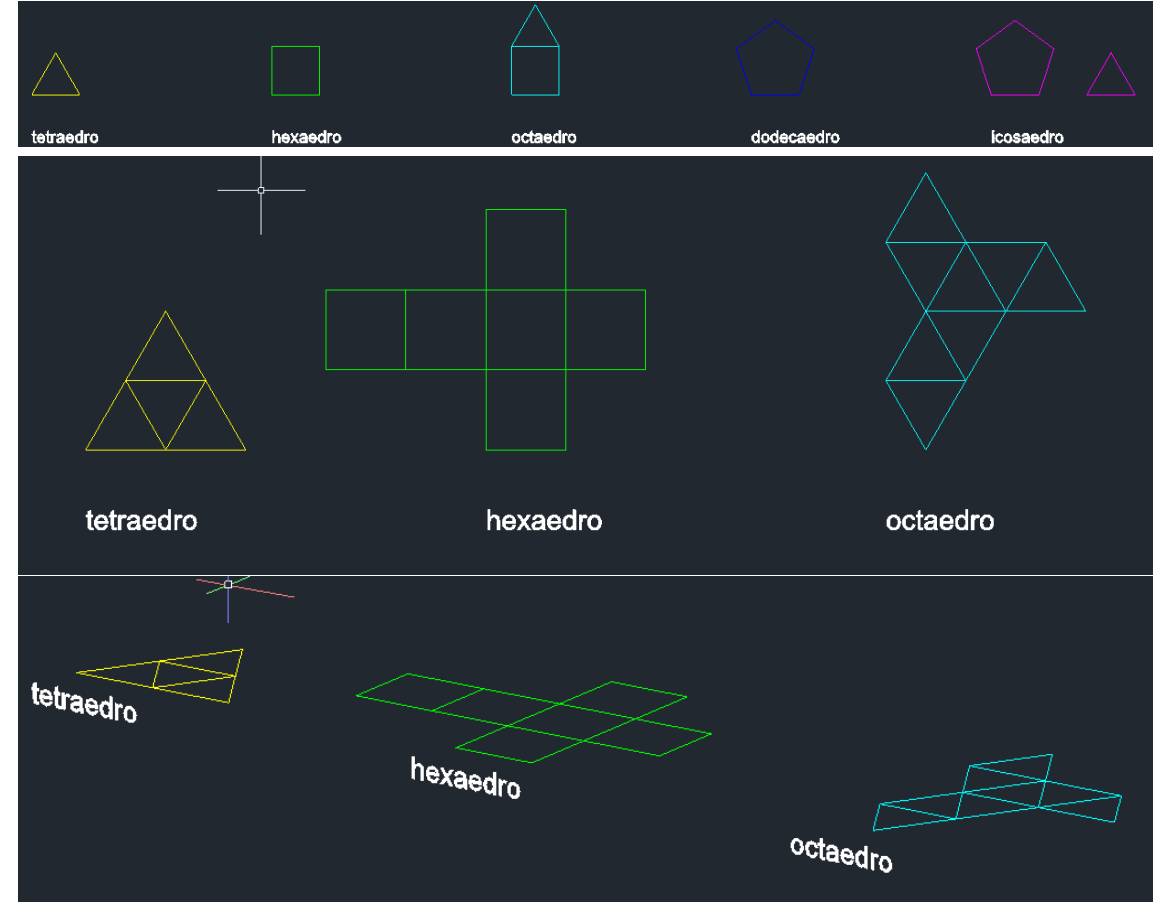

REPRESENTAÇÃO DIGITAL

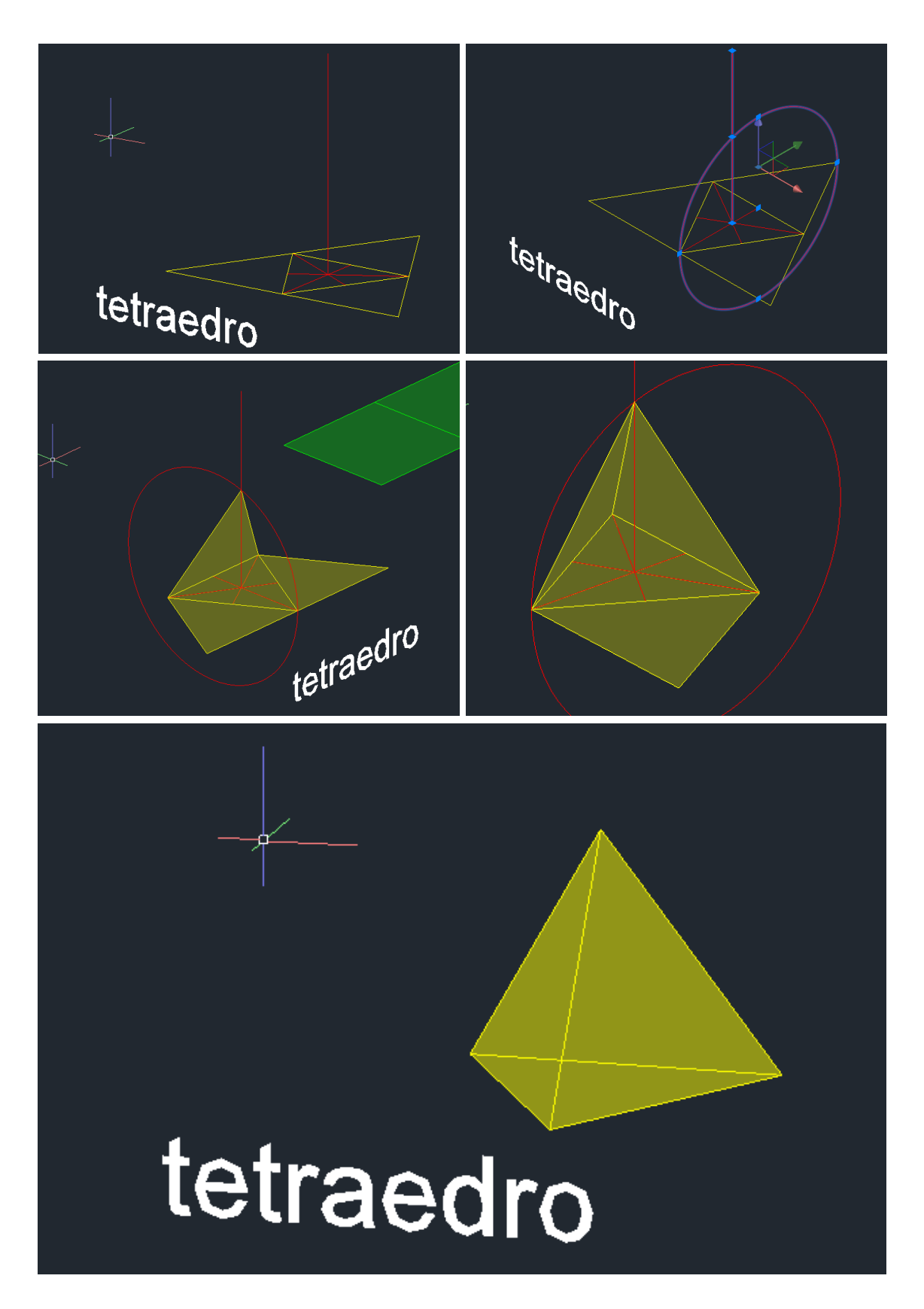

#### **HEXAEDRO**

- Para construção do hexaedro (cubo) é ir fazendo rotações ("3R")

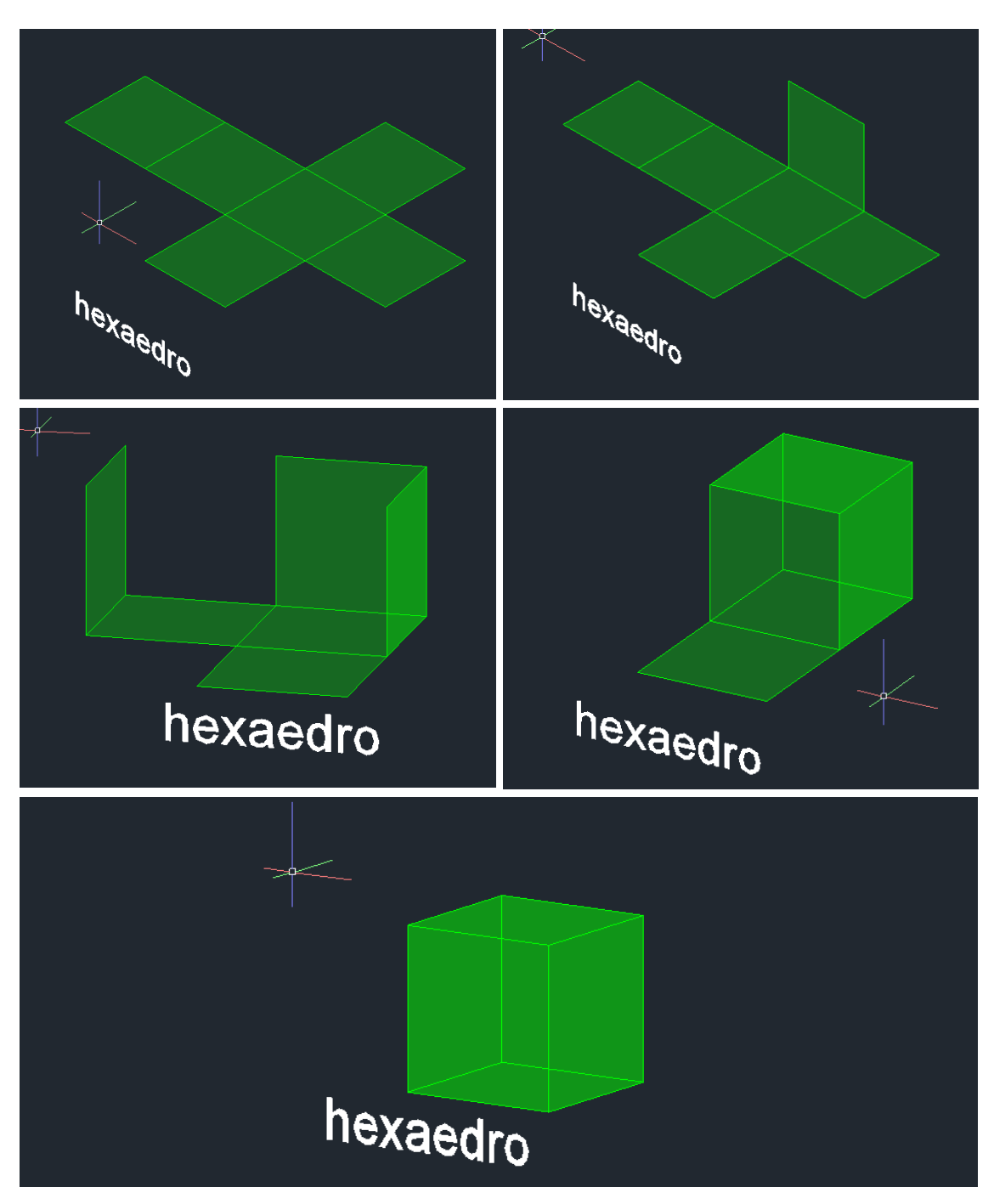

## **AULA 16 – 14/11/2023**

## **AUTOCAD 3D – SÓLIDOS**

#### **OCTAEDRO**

- Para construir o octaedro não iremos utilizar a planificação convencional dos oito triângulos, mas sim, pensar no octaedro como duas pirâmides unidas pela base quadrada

- Para construção da primeira pirâmide é ir fazer "3R" de acordo com os eixos
- Para a segunda pirâmide fazemos "3DMIRROR" com eixo de inversão na base

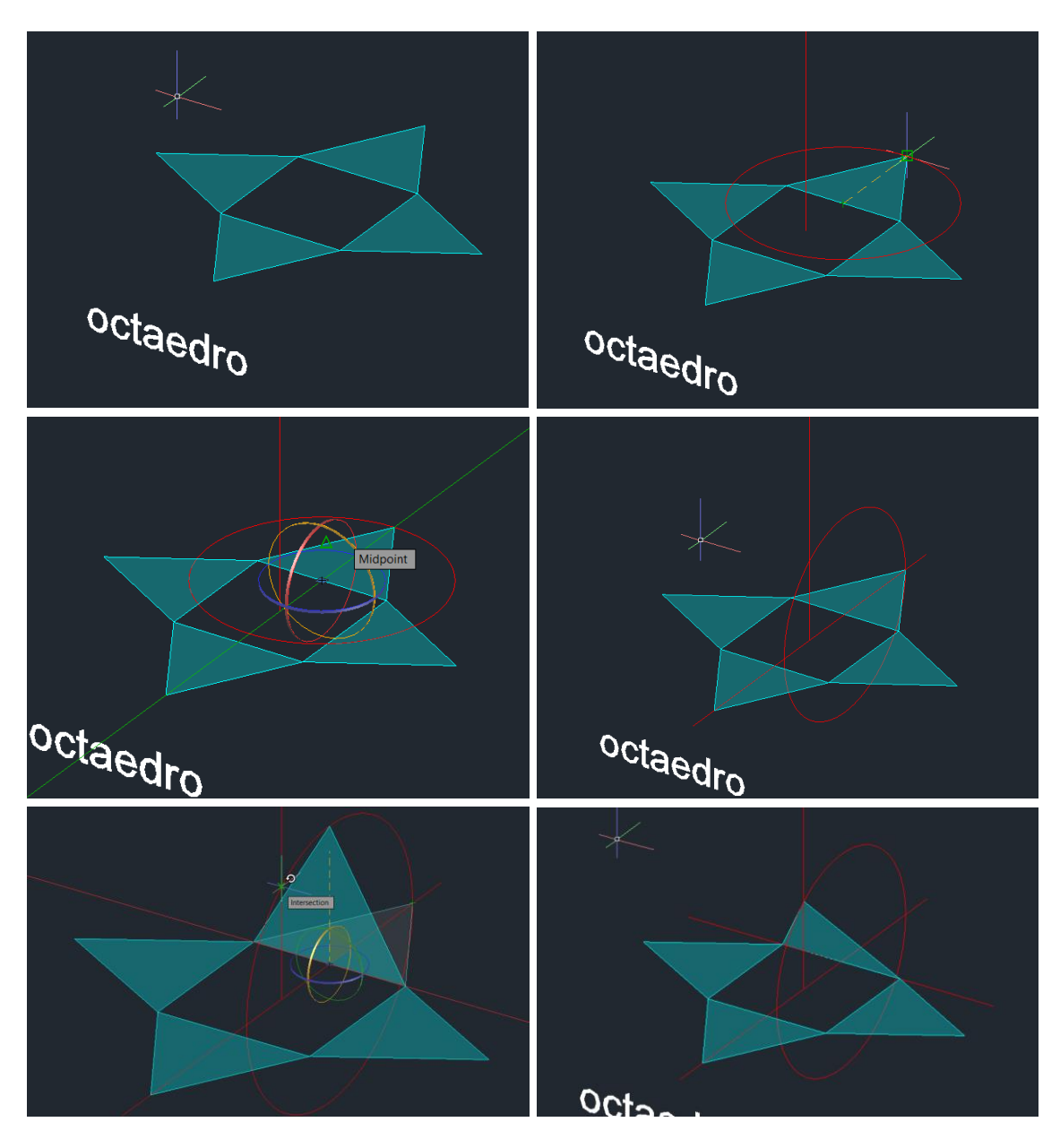

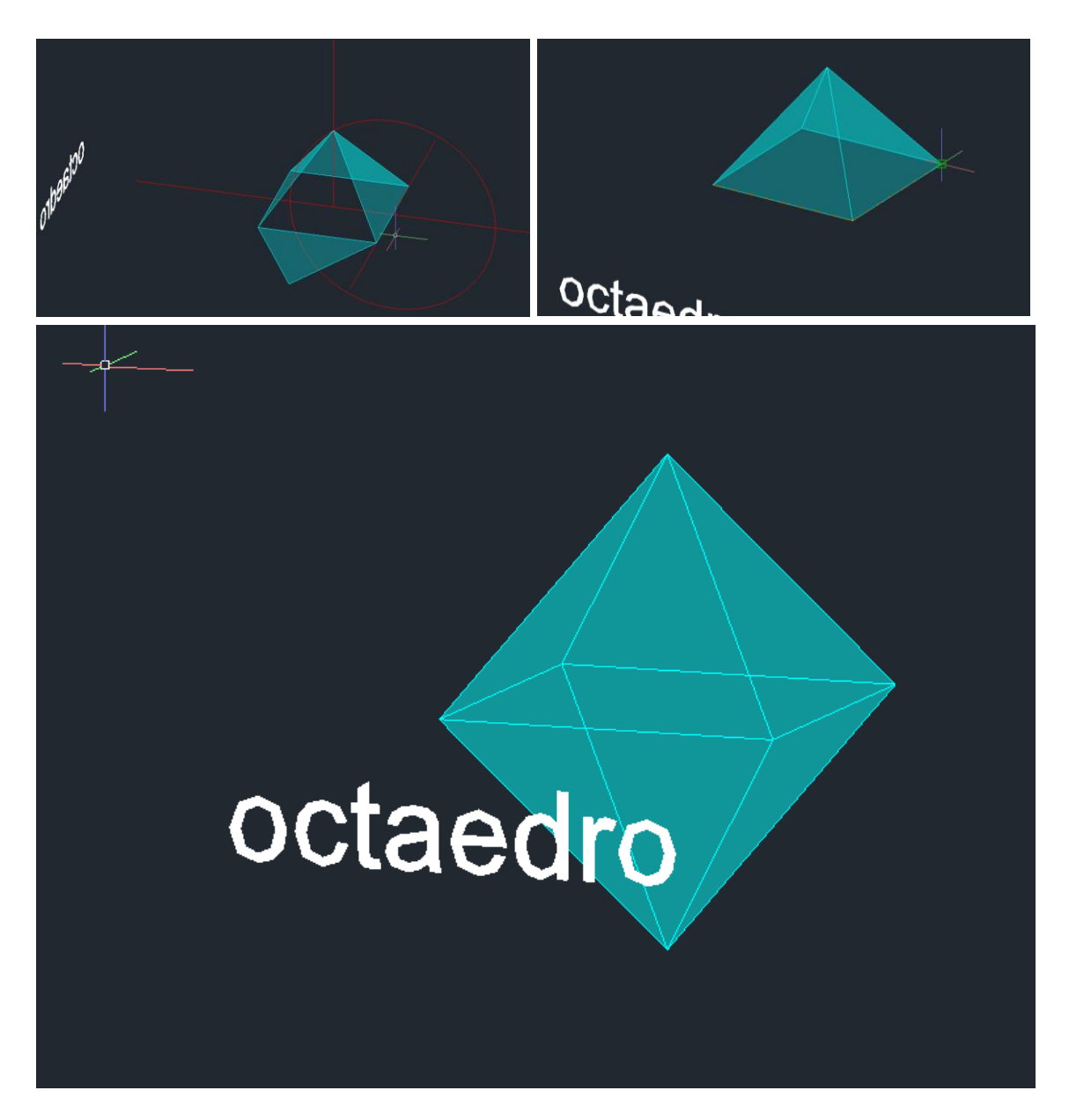

#### **DODECAEDRO**

- Todas as faces do dodecaedro são pentagonais

- Vamos utilizar o mesmo processo de rotações que nos outros sólidos (interseção do eixo com a circunferência)

- Iremos utilizar o comando "3DARRAY" polar com 5 faces e ângulo de 360º depois da primeira face "levantada" para facilitar

- Para fechar o sólido usaremos o "3DMIRROR", mas desta vez, não irá encaixar como no octaedro, aqui, teremos que fazer uma rotação de 36º para garantir o "encaixe" correto das duas metades do sólido

REPRESENTAÇÃO DIGITAL

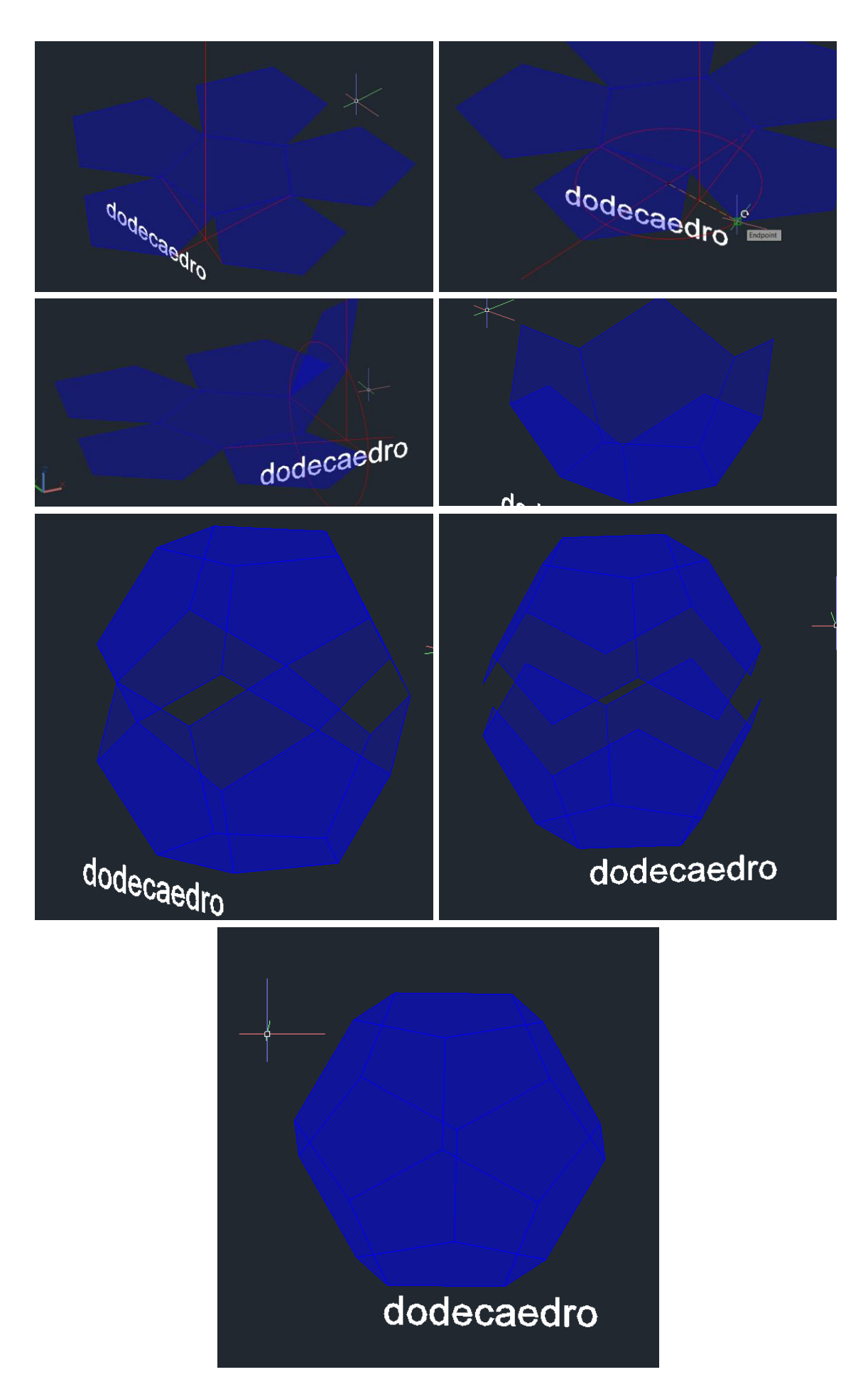

#### **AUTOCAD 3D**

#### **TRANSPARÊNCIA DO HATCH**

- Podemos mexer à vontade na transparência do hatch, mas se não tivermos a opção de transparência do AutoCAD ligada, não irá funcionar

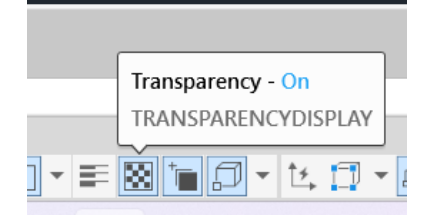

#### **COMANDO "3DARRAY"**

- Distribuir os objetos selecionados no espaço fazendo cópias
- Funciona por matrizes
- Matriz polar, ou seja, o número de elementos que queremos criar
- Matriz retangular, ou seja, o número de linhas e colunas

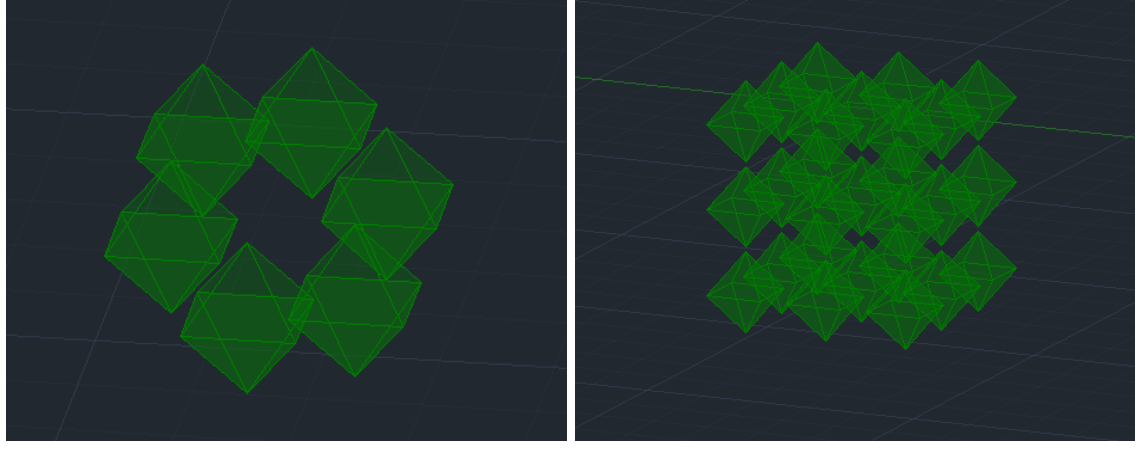

*"3DARRAY" polar "3DARRAY" retangular*

## **AULA 17 – 15/11/2023**

## **AUTOCAD 3D – SÓLIDOS**

#### **ICOSAEDRO**

- Este sólido é a junção de duas pirâmides pentagonais em cada extremidade, unidas por um antiprisma (faces triangulares)

- Seguir sempre as mesmas lógicas de eixos de rotação, circunferências e as suas interseções.

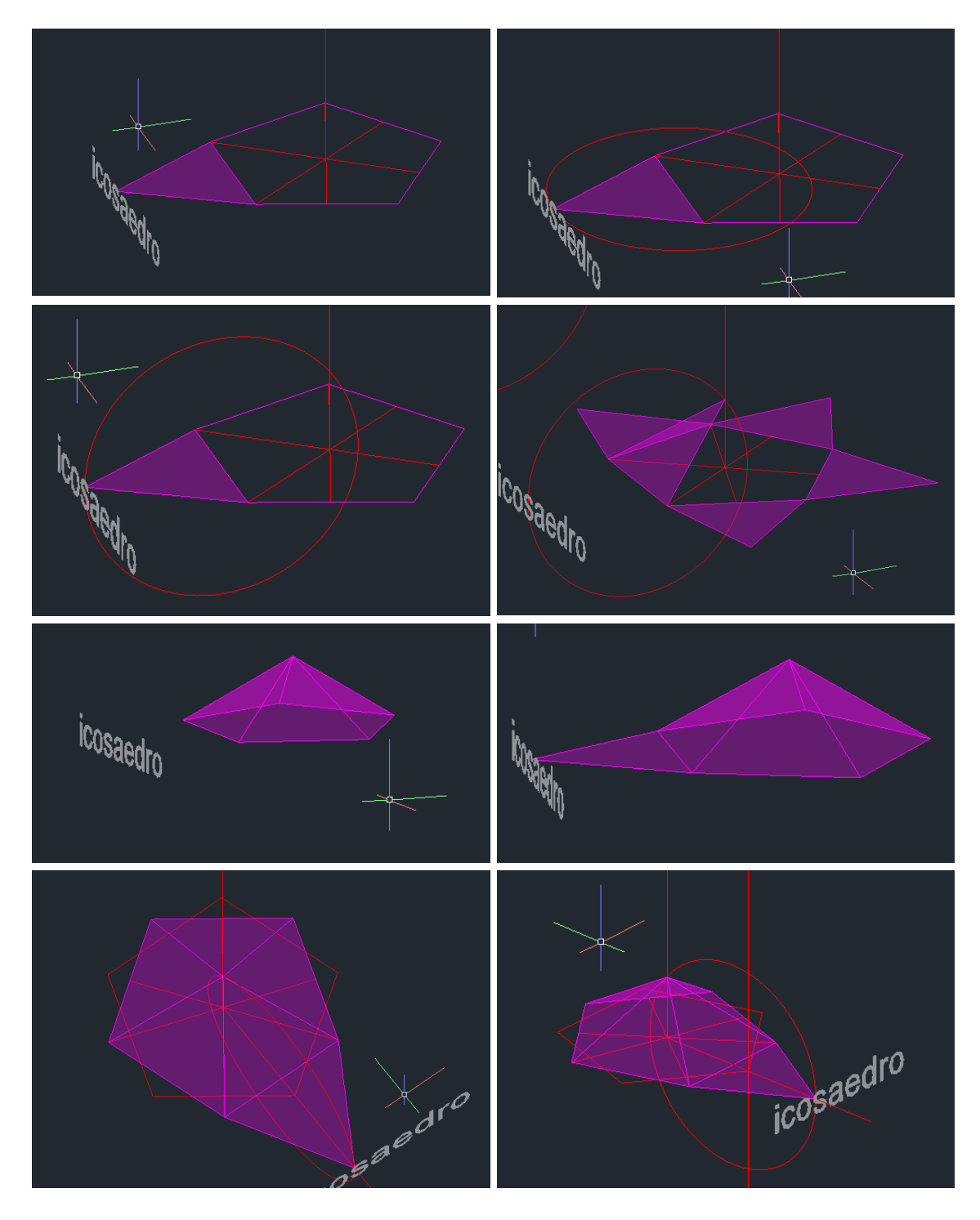

REPRESENTAÇÃO DIGITAL

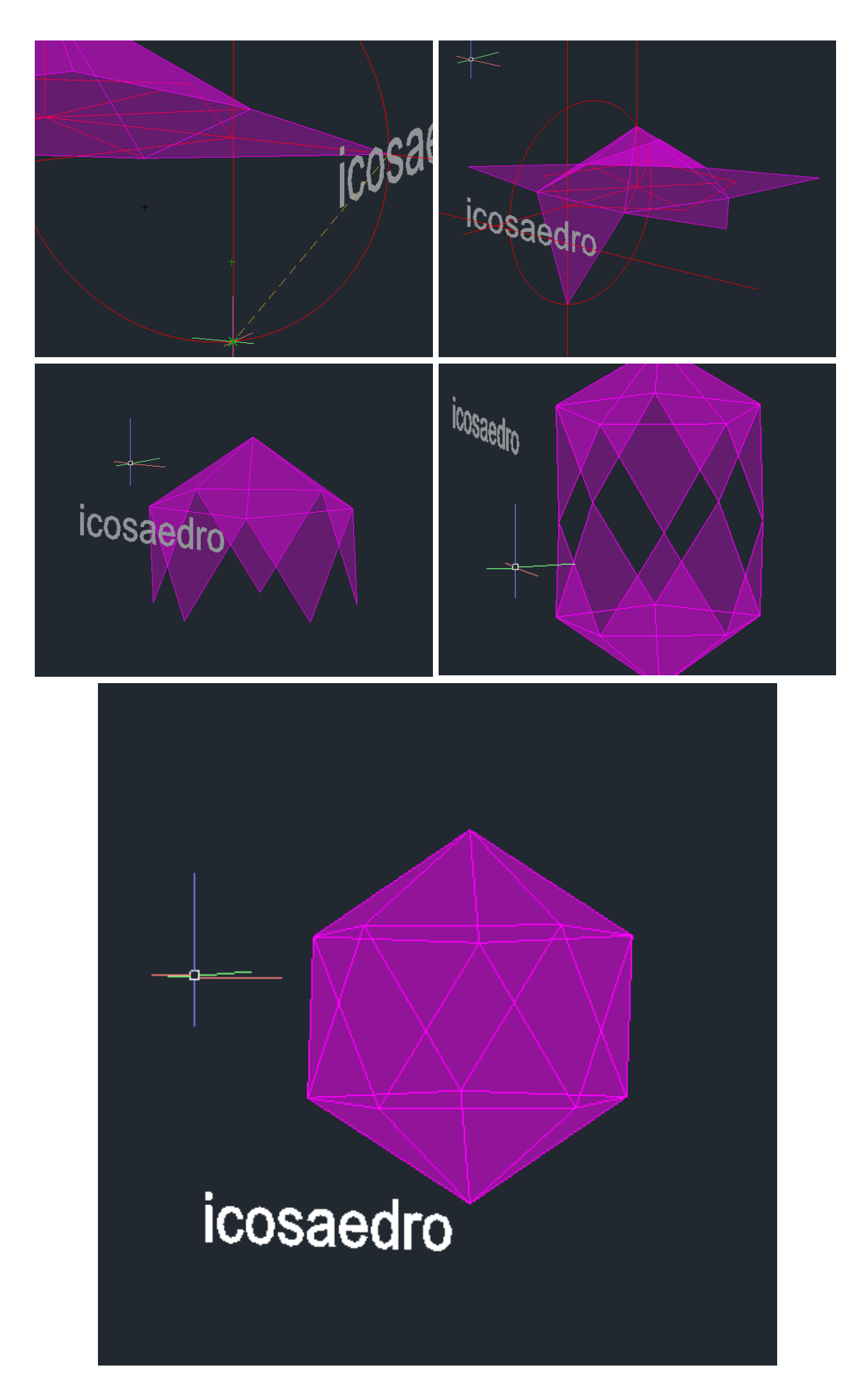

#### **AUTOCAD 3D – DUALIDADE NOS SÓLIDOS**

#### **DUALIDADE**

- A dualidade é uma propriedade que os objetos gozam dois a dois

- Esta propriedade tem a ver com a questão de o número de vértices de um poliedro ser igual ao número de faces de outro, podendo assim, relacionaremse dois a dois

- P.e. o número de faces do octaedro é igual ao número de vértices do hexaedro, pelo que um é dual do outro.

- Um caso específico é o tetraedro, que é autodual, uma vez que tem o mesmo número de faces e de vértices

#### **EXEMPLO DO TETRAEDRO**

- Começamos com dois tetraedros iguais

- Com "3DMIRROR" invertemos um deles

- Depois com o "ALIGN" e no tetraedro invertido, selecionamos o vértice inferior para a face de baixo do outro tetraedro como primeiro ponto de "ALIGN" e como segundo ponto de "ALIGN" selecionamos o vértice de cima mais à esquerda do tetraedro invertido para a face mais à esquerda do outro tetraedro. Não esquecer de antes de finalizar o comando, dizer que queremos sim escalar

- No final deveremos ter os vértices do tetraedro invertido nas respetivas faces do outro tetraedro, como se o estivéssemos a encaixar lá dentro

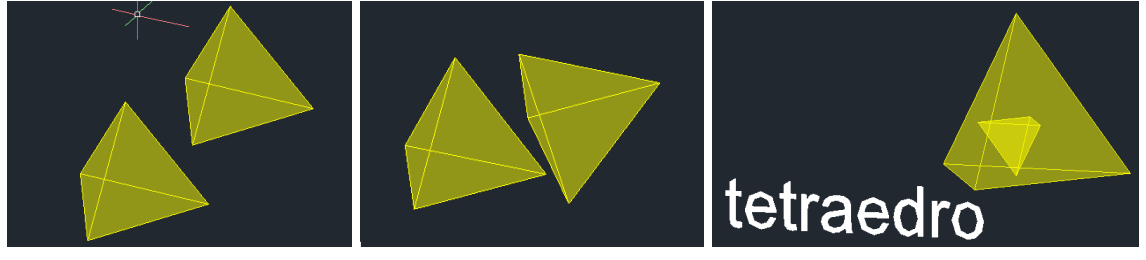

#### **EXERCÍCIO**

- Fazer para todos os sólidos que temos (tetraedro, hexaedro, octaedro, dodecaedro e icosaedro)

- Entregar até à próxima quarta-feira (22/novembro) (1 semana)
- A entrega é para ser feita aqui, no "caderno"
- Basta criar uma secção no "caderno", ou seja, um título e colocar no índice
- Colocar quantos "prints" acharmos necessários

- Já que a dualidade é infinita e pode ocorrer até ao infinito, nós fazemos quantas vezes acharmos melhor (talvez cerca de 3)

## **EXERCÍCIO: DUALIDADE NOS SÓLIDOS**

#### **TETRAEDRO**

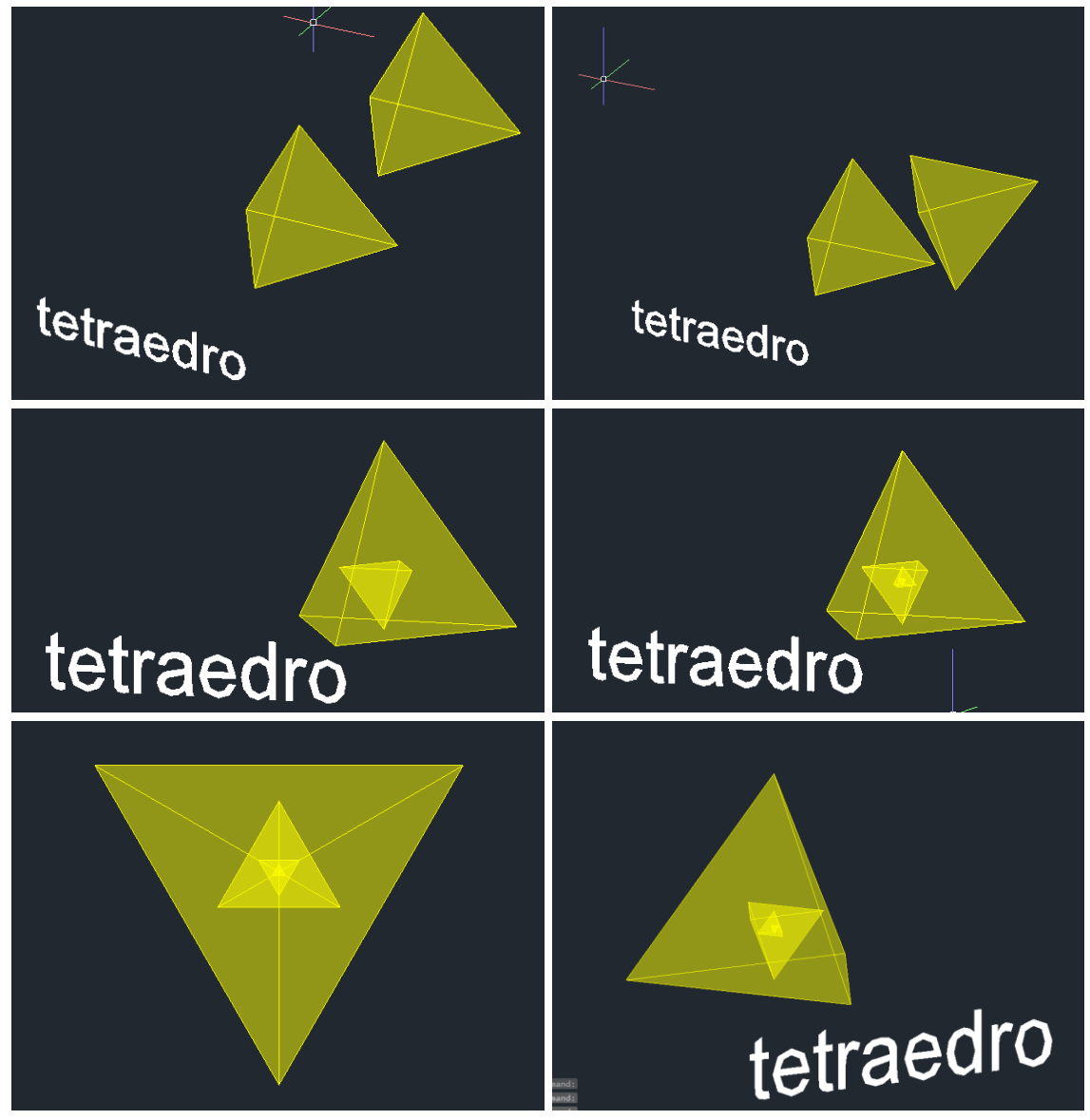

## **HEXAEDRO E OCTAEDRO**

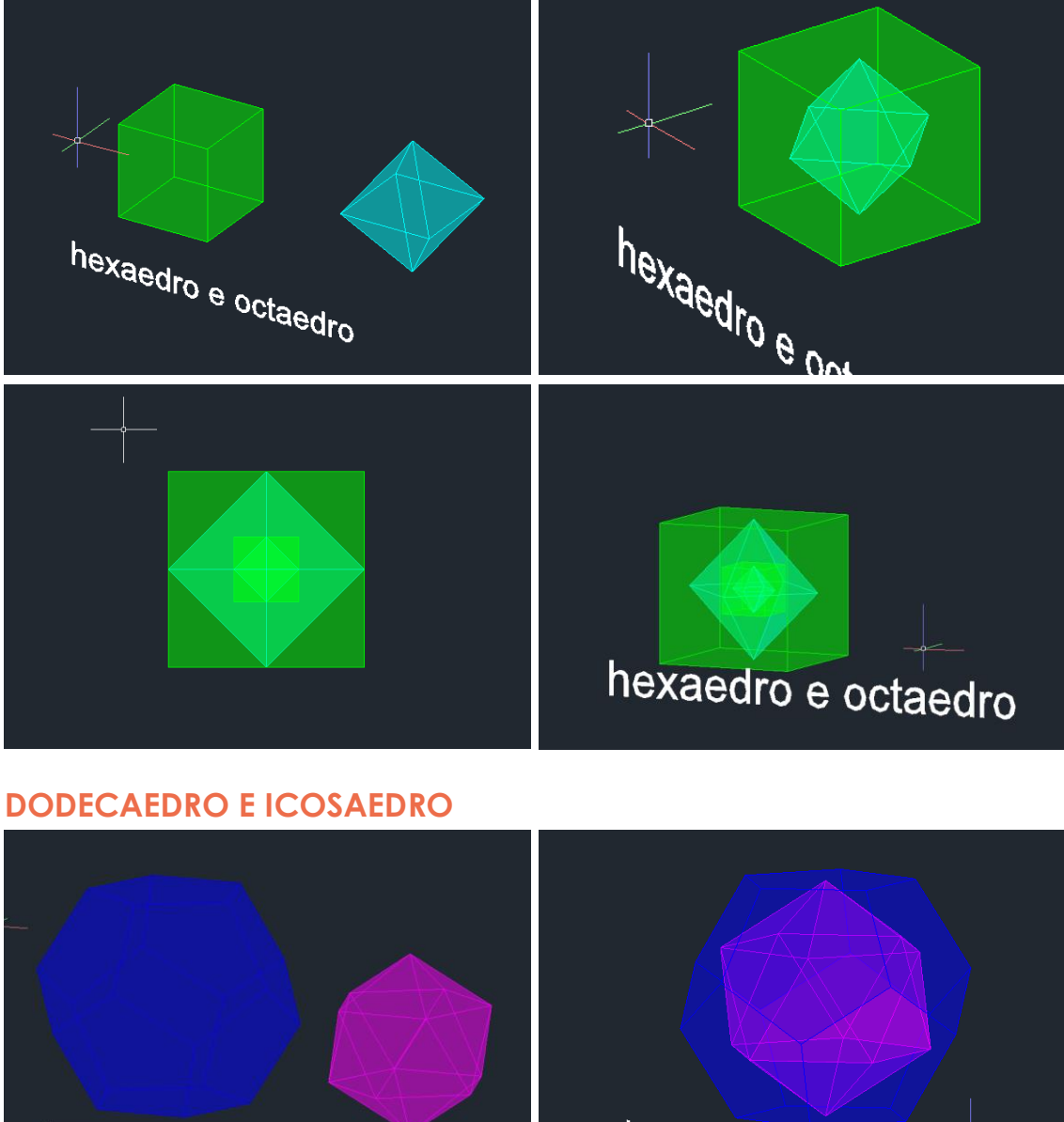

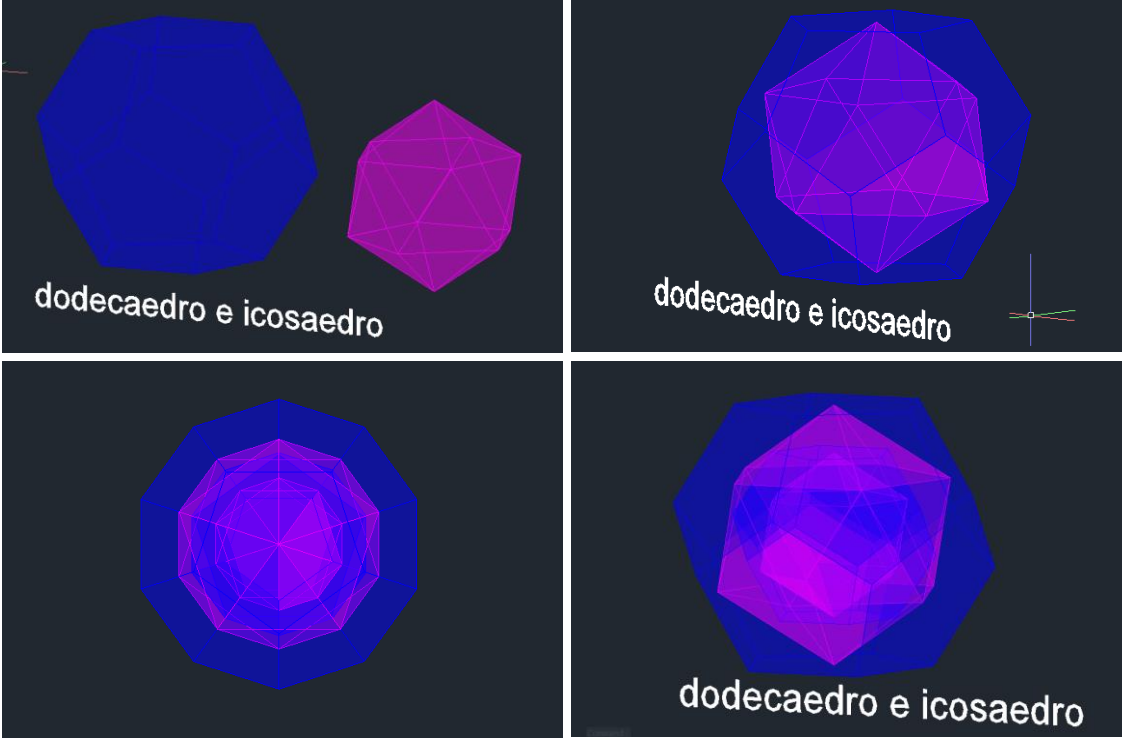

## **AULA 18 – 21/11/2023**

#### **AUTOCAD 3D**

#### **"EXTRUDE" EM "PATH"**

- O comando "EXTRUDE" tem diversas formas de se realizar
- Aquele que vamos trabalhar agora é o "EXTRUDE" em "PATH"
- EXTRUDE Specify height of extrusion or [Direction Path Taper angle Expression]

 $\blacksquare$  **EXTRUDE** Select extrusion path or [Taper angle]:

- Vamos começar por fazer um quadrado assente no plano xy e criar uma "SPLINE" através do espaço, mas com início num vértice

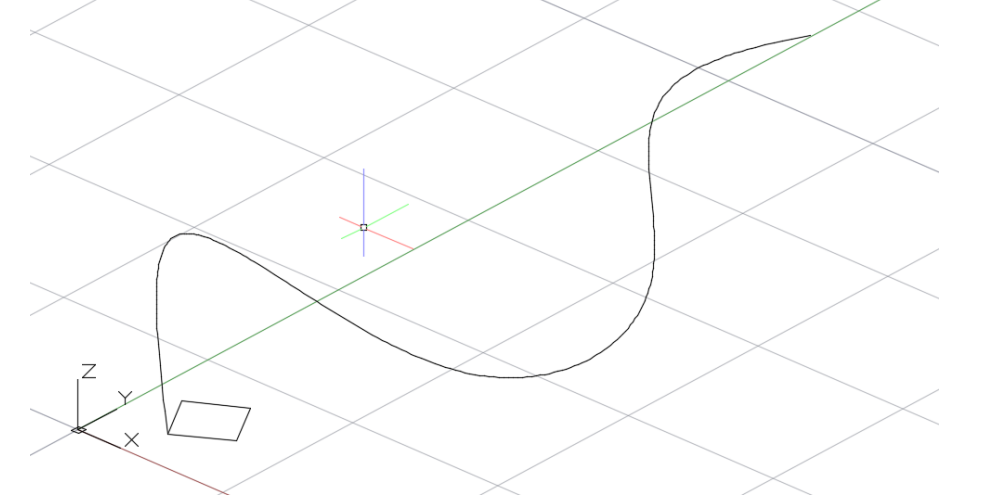

Depois executamos o comando e obtemos o seguinte resultado

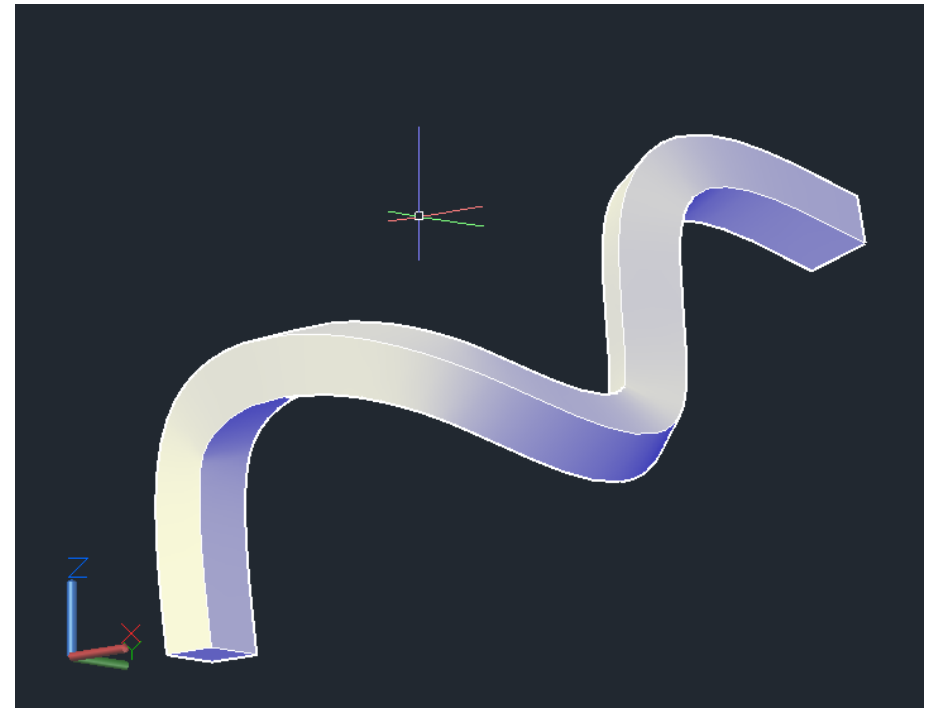

#### **AUTOCAD 3D – GUGGENHEIM**

**GUGGENHEIM EM NOVA IORQUE**

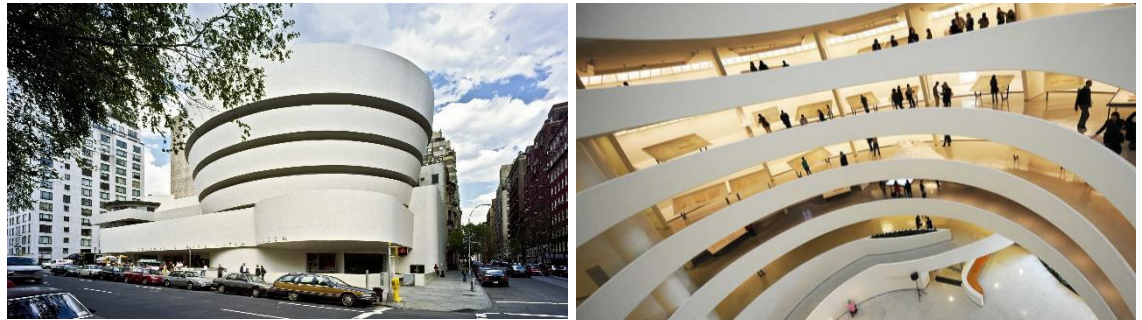

#### **HELICOIDE (RAMPA)**

- Colocar a imagem no AutoCAD com "ATTACH"

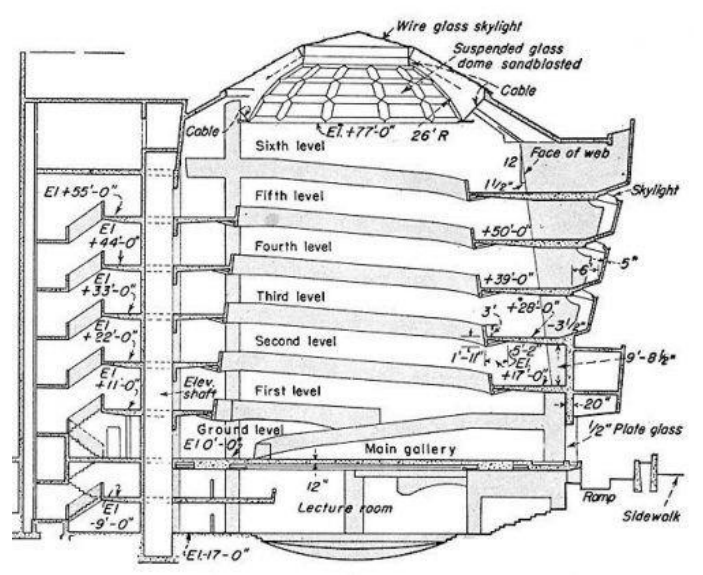

- Escalar a imagem com "ALIGN", tendo em conta que 1'=0.305m

- Fazer uma linha ao centro, que define o meio da helicoide, de onde vamos retirar as medidas

- Fazer também as linhas que acompanham o ângulo das laterais
- Desenhar as linhas que designam os raios e a altura da helicoide

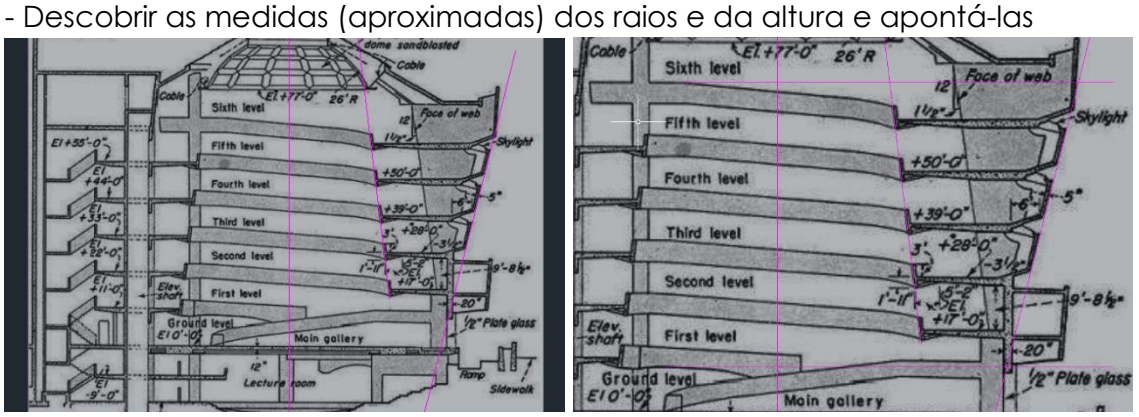

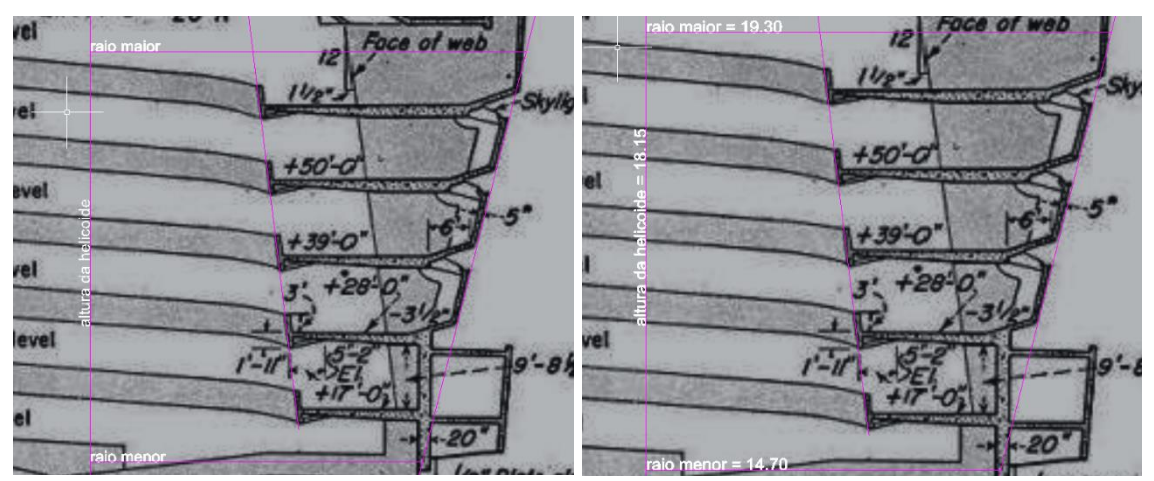

- Fazer o corte de um andar (aquele que está a +39')

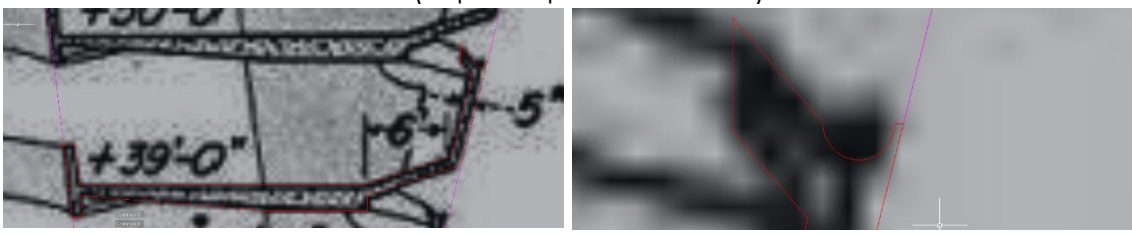

- Fazer "CO" deste corte para o lado e fazer "3R" para o colocar na "vertical"

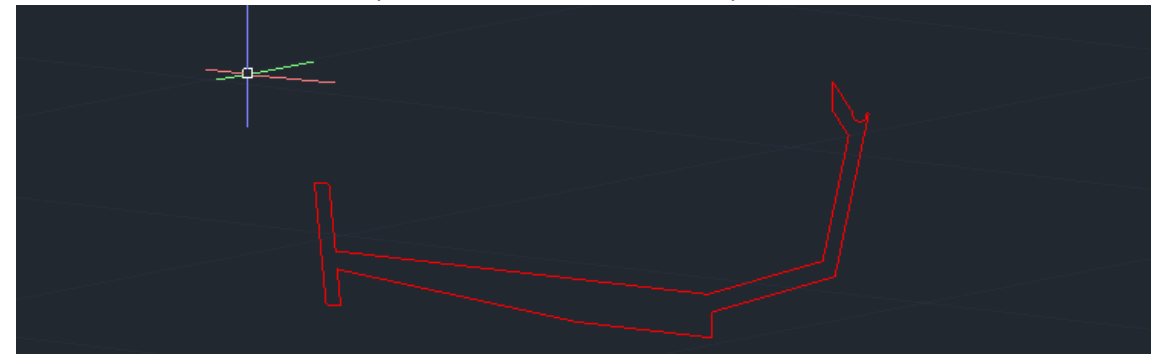

- Utilizar o comando "HELIX", , inserir o valor do raio menor, depois o valor do raio maior, em "turns" inserir 5, e por fim, inserir o valor da altura da helicoide

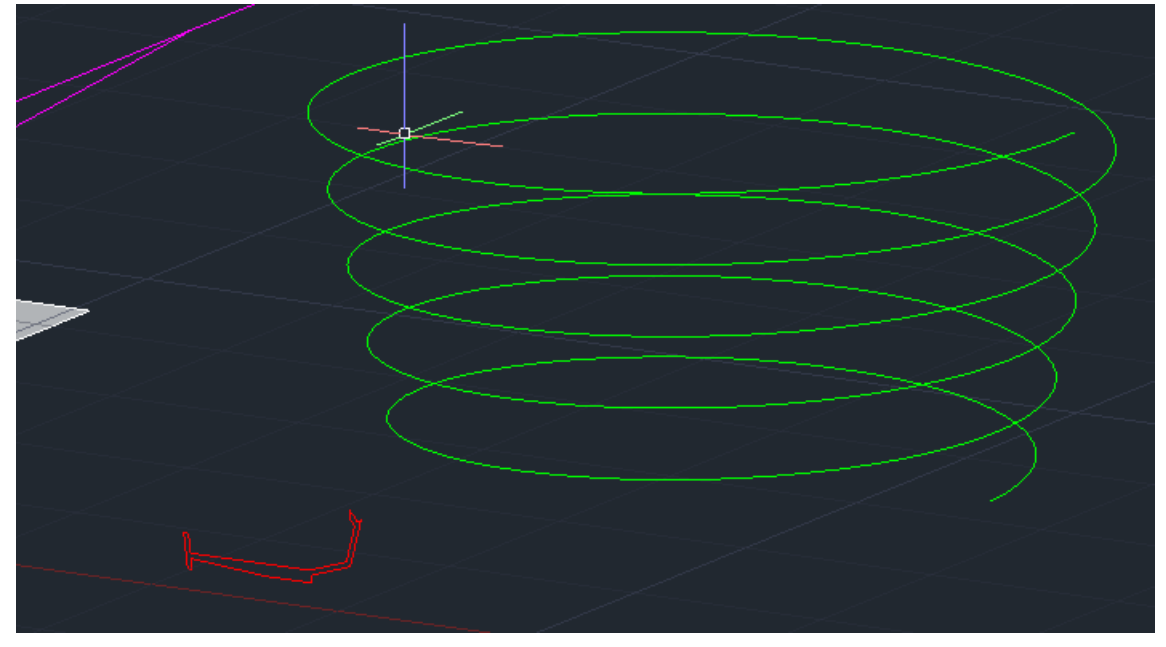

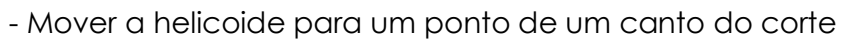

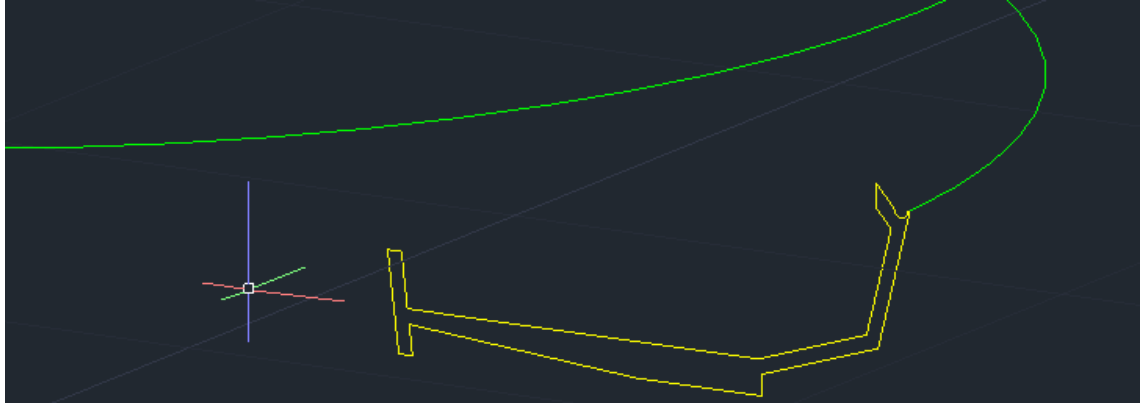

- Utilizar "EXTRUDE" em "PATH" tal como no início da aula

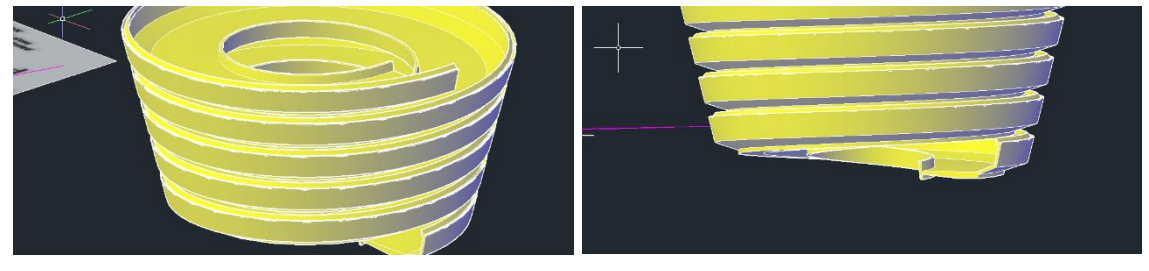

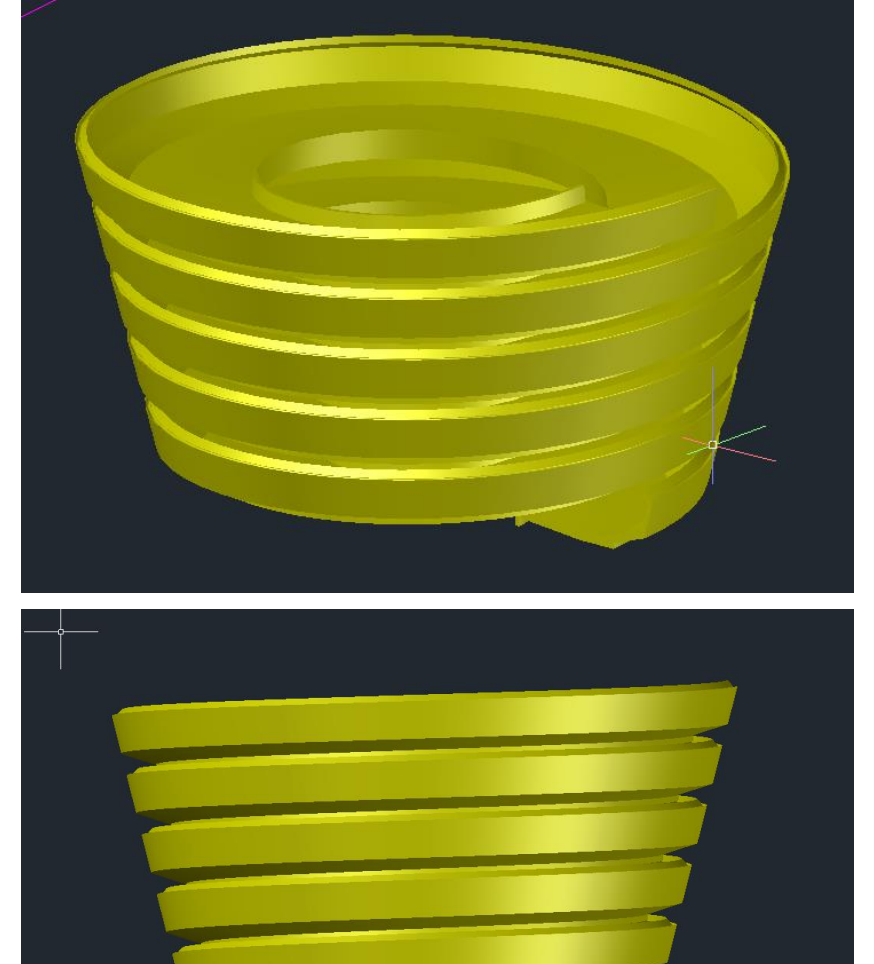

## **AULA 19 – 22/11/2023**

#### **AUTOCAD 3D – INTERSEÇÕES**

#### **FAZER O SÓLIDO**

- Com o comando "CONE", fazer um cone com 5 de raio e 5 de altura

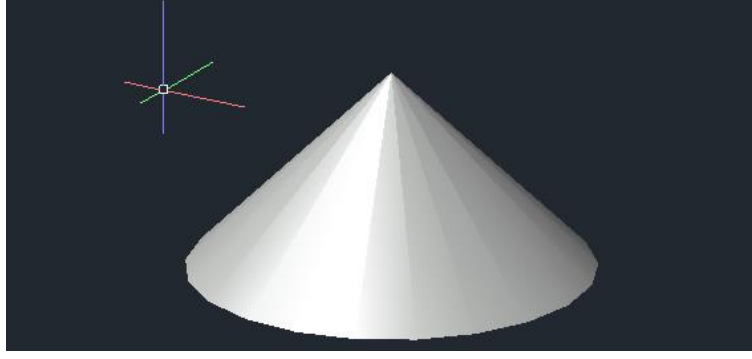

- Como é maciço e queremos que seja vazado, fazemos "CO" do cone e a partir do vértice, copiamos outro cone 0.5 para baixo

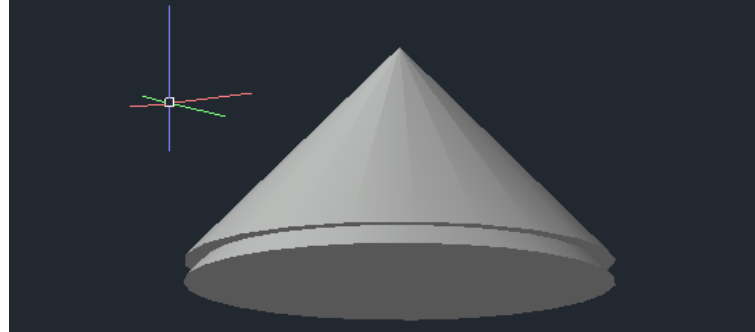

- Fazer "SUBTRACT" ao de cima (ficando o de baixo com espessura)

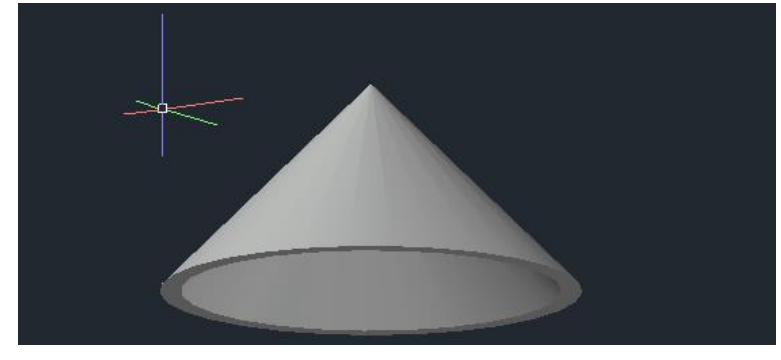

- Como o comando "3DMIRROR" criar uma cópia espelhada para cima (selecionar o vértice e mais dois pontos no plano onde o vértice assenta)

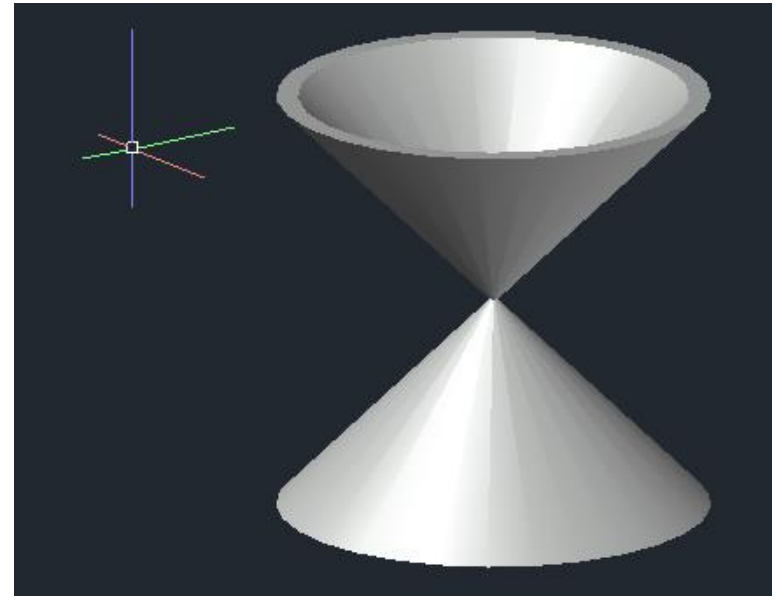

- Fazer um retângulo em "POLYLINE" de 20,10 (x,y)
- Fazer hatch
- Fazer "GROUP" da polyline e do hatch

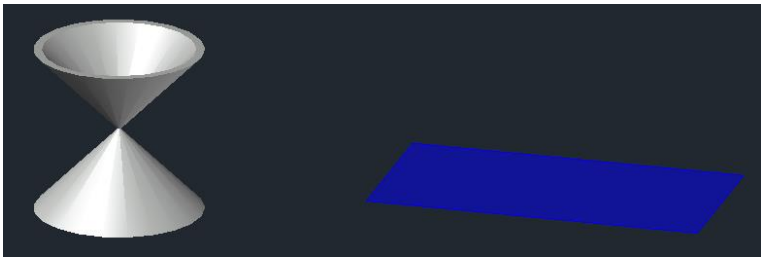

- Copiar este retângulo 4 vezes para cima dele mesmo para ficarmos com 5 retângulos no total

- Mover os 5 retângulos com "MOVE" para junto do quadrante mais à esquerda do cone de baixo

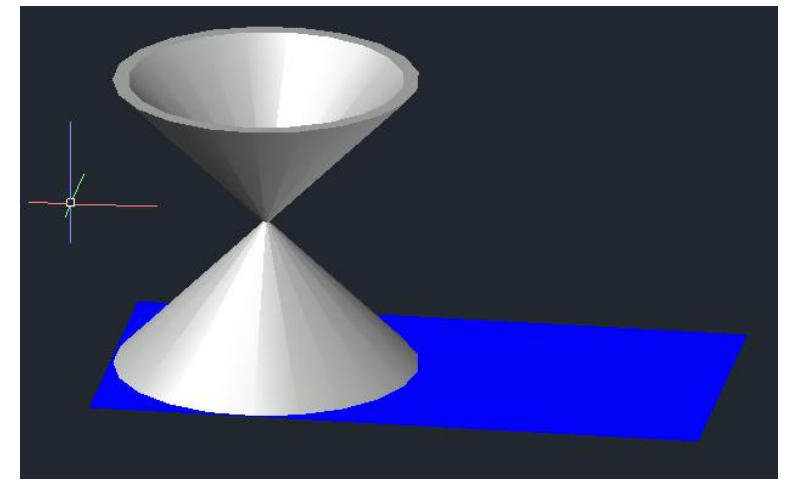

## **PARA A SECÇÃO EM CÍRCULO**

- Fazer "MOVE" de um dos planos 0.5 para cima

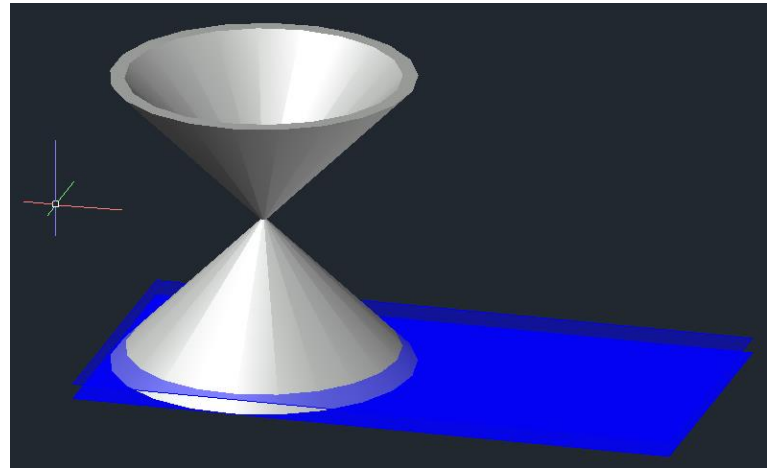

#### **PARA A SECÇÃO EM ELIPSE**

- Com "3R" fazer uma rotação de 20º com eixo na lateral esquerda

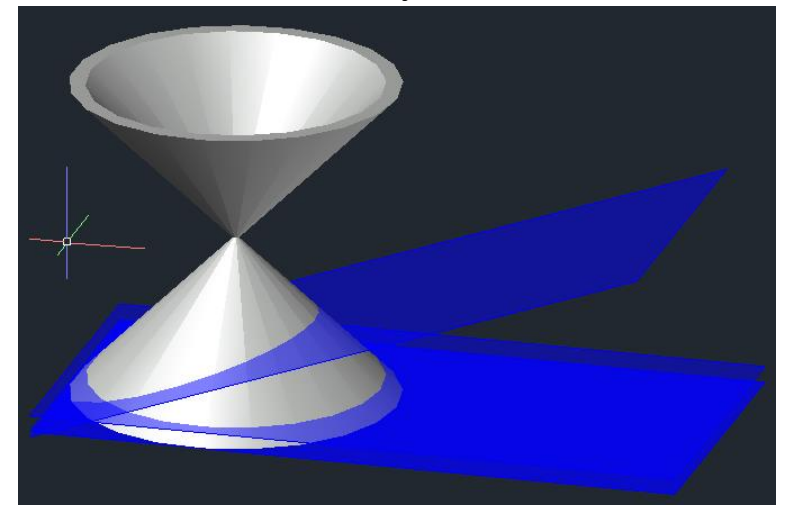

## **PARA A SECÇÃO EM PARÁBOLA**

- Com "3R" fazer uma rotação de 45º e garantir que este plano interseta a base

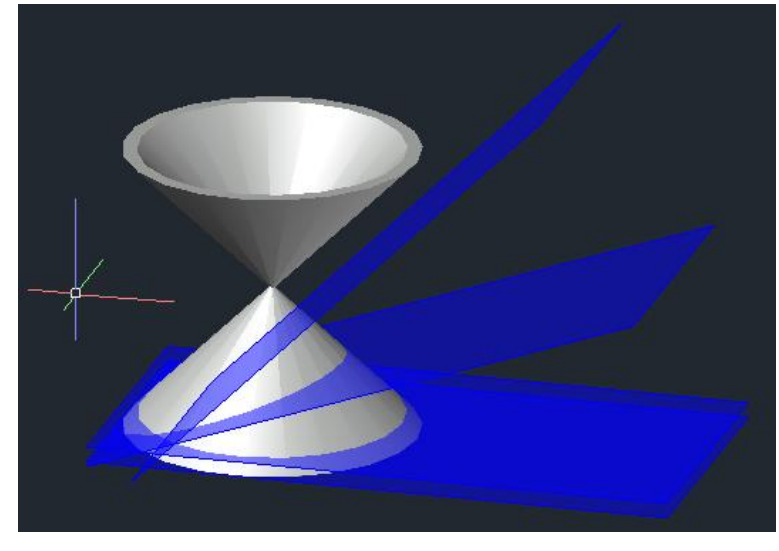

#### **PARA A SECÇÃO EM HIPÉRBOLE**

- Com "3R" fazer uma rotação de 90º nos dois últimos planos, sendo que um interseta no eixo do sólido e o outro interseta um pouco mais ao lado

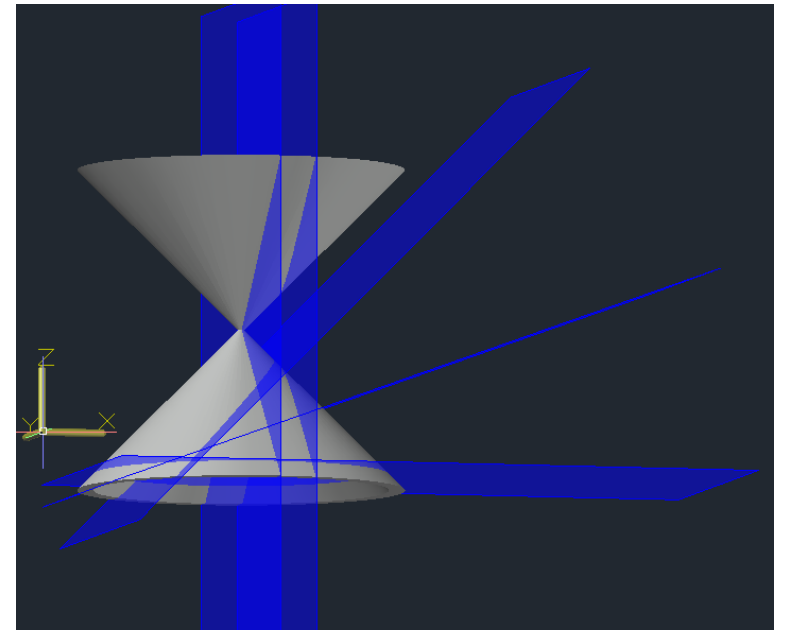

#### **DETERMINAR AS INTERSEÇÕES**

- Com o comando "SECTION", selecionar os cones como objetos e depois definir a secção pelos diferentes planos que determinámos (fazer com todos os planos)

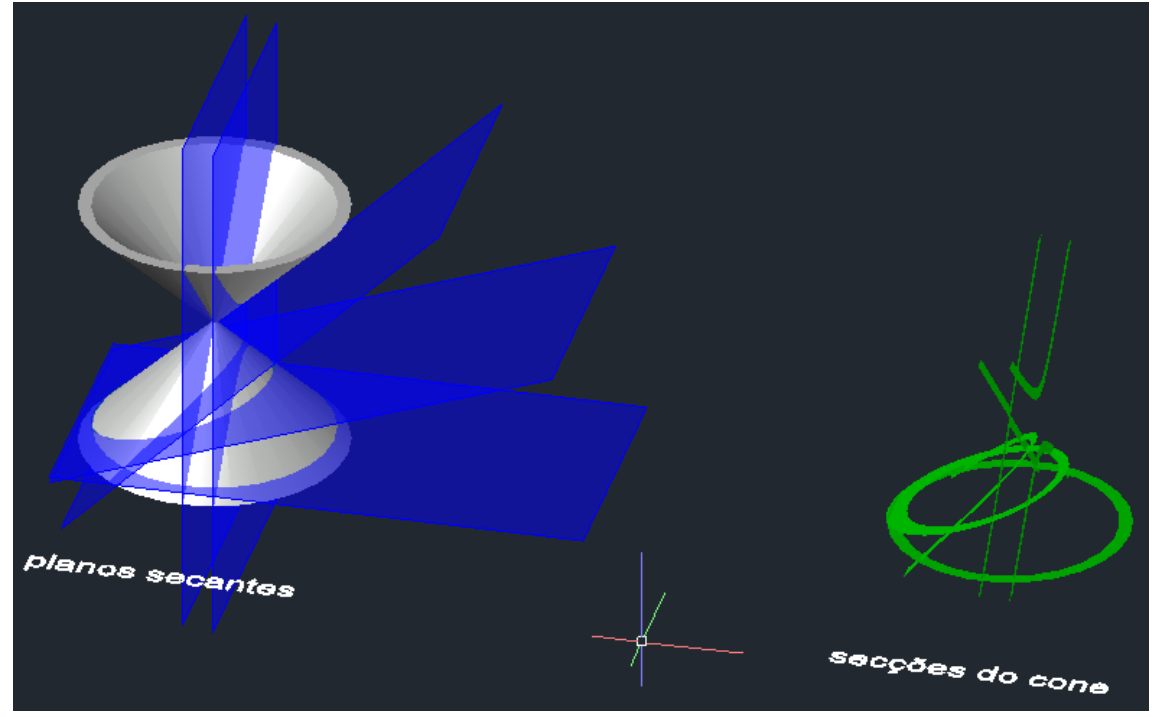

## **AUTOCAD 3D – SUPERFÍCIES**

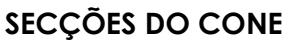

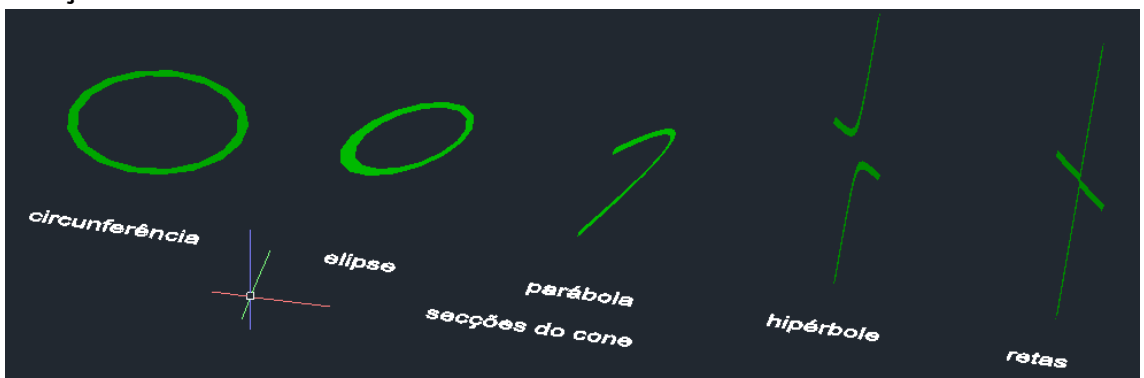

#### **LINHAS CÓNICAS**

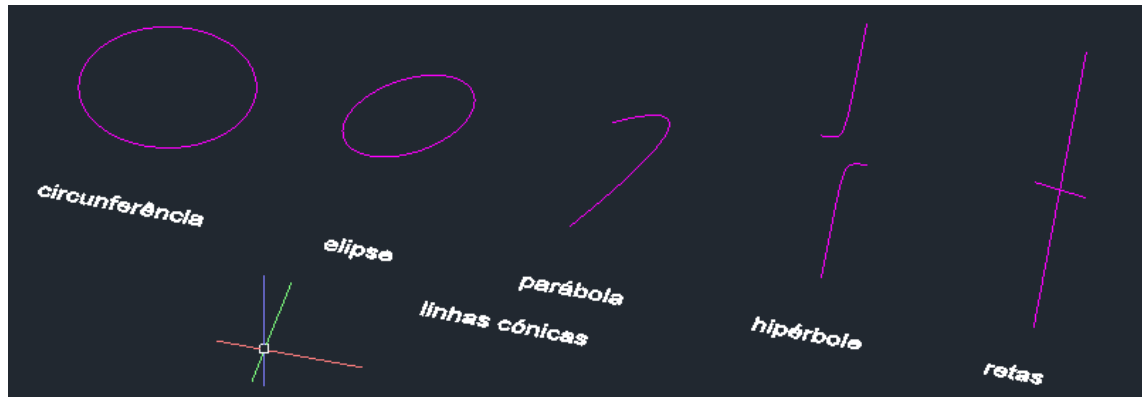

#### **LINHAS CÓNICAS PARA REVOLUÇÃO**

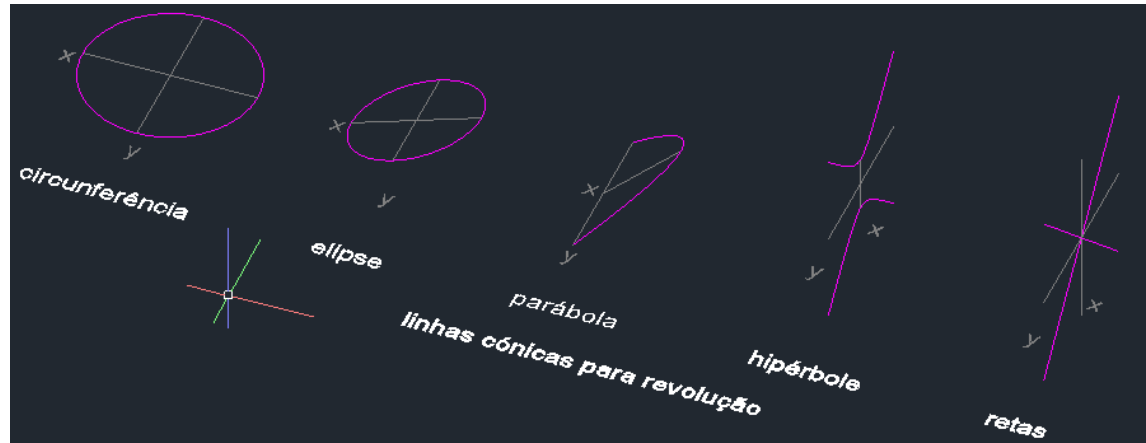

#### **FAZER AS REVOLUÇÕES**

- Com o comando "REVSURF", selecionar o objeto, depois o eixo (x ou y), 0º de começo e 180º de revolução

**reta** 

## **SUPERFÍCIE SOBRE O EIXO X**

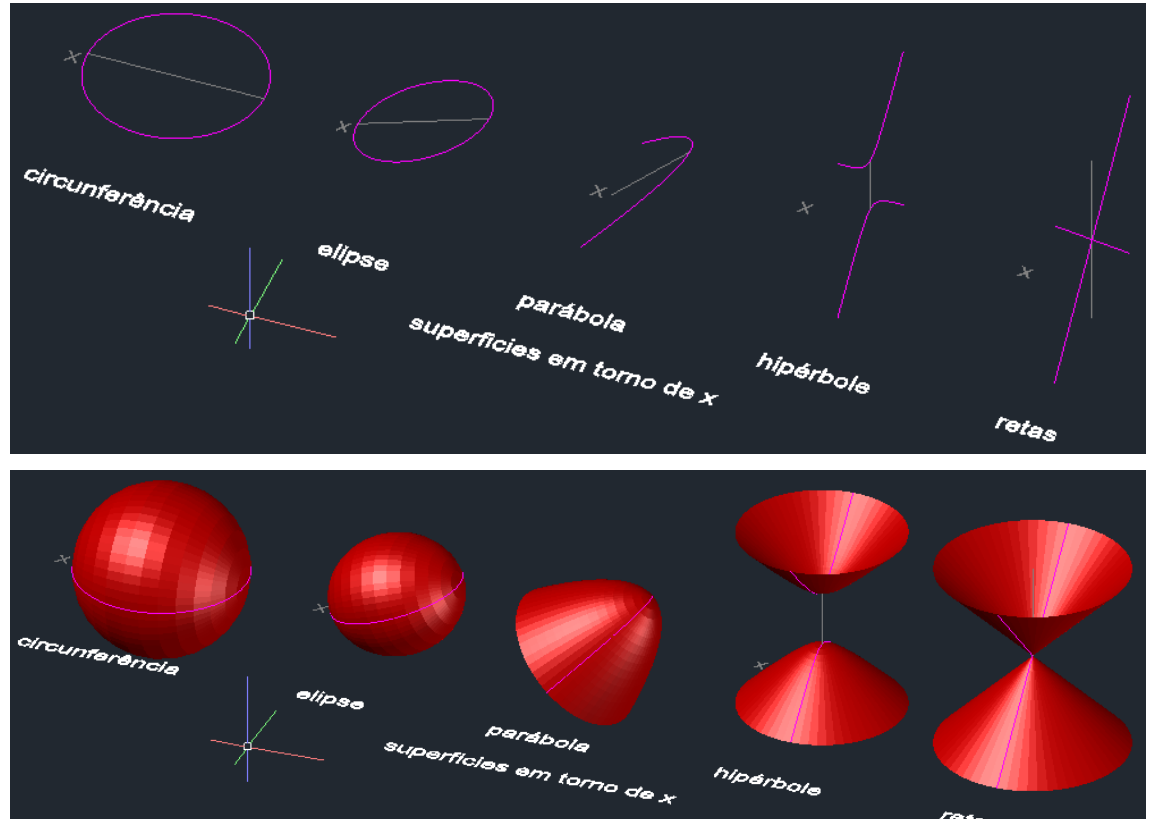

#### **SUPERFÍCIE SOBRE O EIXO Y**

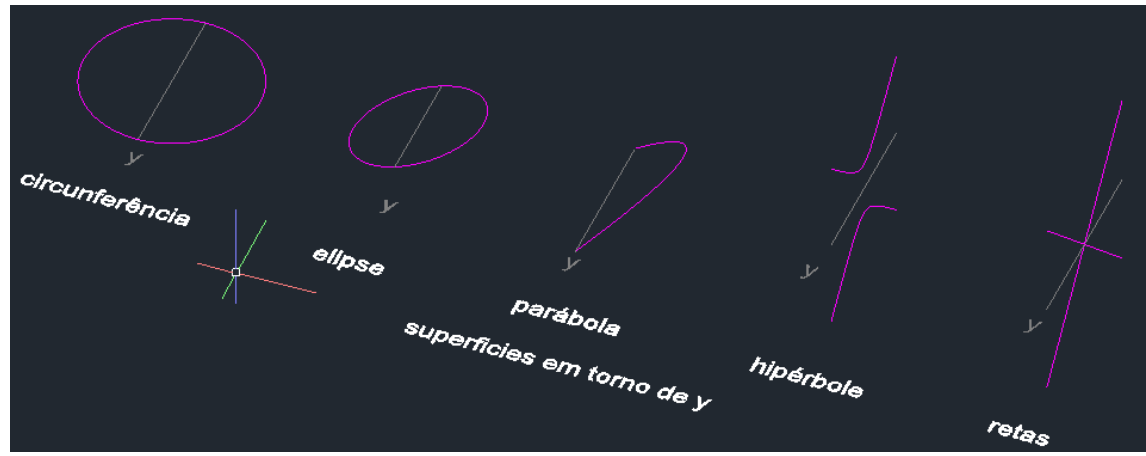

hipárbola

![](_page_59_Picture_5.jpeg)